# *IMAQ<sup>™</sup>*

<span id="page-0-0"></span>**NI Vision Builder for Automated Inspection Tutorial**

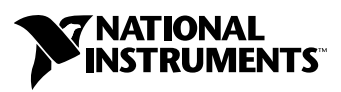

August 2004 Edition Part Number 373379B-01

#### **Worldwide Technical Support and Product Information**

ni.com

#### **National Instruments Corporate Headquarters**

11500 North Mopac Expressway Austin, Texas 78759-3504 USA Tel: 512 683 0100

#### **Worldwide Offices**

Australia 1800 300 800, Austria 43 0 662 45 79 90 0, Belgium 32 0 2 757 00 20, Brazil 55 11 3262 3599, Canada (Calgary) 403 274 9391, Canada (Ottawa) 613 233 5949, Canada (Québec) 450 510 3055, Canada (Toronto) 905 785 0085, Canada (Vancouver) 604 685 7530, China 86 21 6555 7838, Czech Republic 420 224 235 774, Denmark 45 45 76 26 00, Finland 385 0 9 725 725 11, France 33 0 1 48 14 24 24, Germany 49 0 89 741 31 30, India 91 80 51190000, Israel 972 0 3 6393737, Italy 39 02 413091, Japan 81 3 5472 2970, Korea 82 02 3451 3400, Malaysia 603 9131 0918, Mexico 01 800 010 0793, Netherlands 31 0 348 433 466, New Zealand 0800 553 322, Norway 47 0 66 90 76 60, Poland 48 22 3390150, Portugal 351 210 311 210, Russia 7 095 783 68 51, Singapore 65 6226 5886, Slovenia 386 3 425 4200, South Africa 27 0 11 805 8197, Spain 34 91 640 0085, Sweden 46 0 8 587 895 00, Switzerland 41 56 200 51 51, Taiwan 886 2 2528 7227, Thailand 662 992 7519, United Kingdom 44 0 1635 523545

For further support information, refer to the *[Technical Support and Professional Services](#page-65-0)* appendix. To comment on National Instruments documentation, refer to the National Instruments Web site at ni.com/info and enter the info code feedback.

© 2002–2004 National Instruments Corporation. All rights reserved.

# **Important Information**

#### **Warranty**

The media on which you receive National Instruments software are warranted not to fail to execute programming instructions, due to defects in materials and workmanship, for a period of 90 days from date of shipment, as evidenced by receipts or other documentation. National Instruments will, at its option, repair or replace software media that do not execute programming instructions if National Instruments receives notice of such defects during the warranty period. National Instruments does not warrant that the operation of the software shall be uninterrupted or error free.

A Return Material Authorization (RMA) number must be obtained from the factory and clearly marked on the outside of the package before any equipment will be accepted for warranty work. National Instruments will pay the shipping costs of returning to the owner parts which are covered by warranty.

National Instruments believes that the information in this document is accurate. The document has been carefully reviewed for technical accuracy. In the event that technical or typographical errors exist, National Instruments reserves the right to make changes to subsequent editions of this document without prior notice to holders of this edition. The reader should consult National Instruments if errors are suspected. In no event shall National Instruments be liable for any damages arising out of or related to this document or the information contained in it.

EXCEPT AS SPECIFIED HEREIN, NATIONAL INSTRUMENTS MAKES NO WARRANTIES, EXPRESS OR IMPLIED, AND SPECIFICALLY DISCLAIMS ANY WARRANTY OF MERCHANTABILITY OR FITNESS FOR <sup>A</sup> PARTICULAR PURPOSE. CUSTOMER'S RIGHT TO RECOVER DAMAGES CAUSED BY FAULT OR NEGLIGENCE ON THE PART OF NATIONAL INSTRUMENTS SHALL BE LIMITED TO THE AMOUNT THERETOFORE PAID BY THE CUSTOMER. NATIONAL INSTRUMENTS WILL NOT BE LIABLE FOR DAMAGES RESULTING FROM LOSS OF DATA, PROFITS, USE OF PRODUCTS, OR INCIDENTAL OR CONSEQUENTIAL DAMAGES, EVEN IF ADVISED OF THE POSSIBILITY THEREOF. This limitation of the liability of National Instruments will apply regardless of the form of action, whether in contract or tort, including negligence. Any action against National Instruments must be brought within one year after the cause of action accrues. National Instruments shall not be liable for any delay in performance due to causes beyond its reasonable control. The warranty provided herein does not cover damages, defects, malfunctions, or service failures caused by owner's failure to follow the National Instruments installation, operation, or maintenance instructions; owner's modification of the product; owner's abuse, misuse, or negligent acts; and power failure or surges, fire, flood, accident, actions of third parties, or other events outside reasonable control.

#### **Copyright**

Under the copyright laws, this publication may not be reproduced or transmitted in any form, electronic or mechanical, including photocopying, recording, storing in an information retrieval system, or translating, in whole or in part, without the prior written consent of National Instruments Corporation.

#### **Trademarks**

DataSocket™, FieldPoint™, IMAQ™, National Instruments™, National Instruments Alliance Partner™, NI™, and ni.com™ are trademarks of National Instruments Corporation.

Product and company names mentioned herein are trademarks or trade names of their respective companies.

Members of the National Instruments Alliance Partner Program are business entities independent from National Instruments and have no agency, partnership, or joint-venture relationship with National Instruments.

#### **Patents**

For patents covering National Instruments products, refer to the appropriate location: **Help»Patents** in your software, the patents, txt file on your CD, or ni.com/patents.

#### **WARNING REGARDING USE OF NATIONAL INSTRUMENTS PRODUCTS**

(1) NATIONAL INSTRUMENTS PRODUCTS ARE NOT DESIGNED WITH COMPONENTS AND TESTING FOR A LEVEL OF RELIABILITY SUITABLE FOR USE IN OR IN CONNECTION WITH SURGICAL IMPLANTS OR AS CRITICAL COMPONENTS IN ANY LIFE SUPPORT SYSTEMS WHOSE FAILURE TO PERFORM CAN REASONABLY BE EXPECTED TO CAUSE SIGNIFICANT INJURY TO A HUMAN.

(2) IN ANY APPLICATION, INCLUDING THE ABOVE, RELIABILITY OF OPERATION OF THE SOFTWARE PRODUCTS CAN BE IMPAIRED BY ADVERSE FACTORS, INCLUDING BUT NOT LIMITED TO FLUCTUATIONS IN ELECTRICAL POWER SUPPLY, COMPUTER HARDWARE MALFUNCTIONS, COMPUTER OPERATING SYSTEM SOFTWARE FITNESS, FITNESS OF COMPILERS AND DEVELOPMENT SOFTWARE USED TO DEVELOP AN APPLICATION, INSTALLATION ERRORS, SOFTWARE AND HARDWARE COMPATIBILITY PROBLEMS, MALFUNCTIONS OR FAILURES OF ELECTRONIC MONITORING OR CONTROL DEVICES, TRANSIENT FAILURES OF ELECTRONIC SYSTEMS (HARDWARE AND/OR SOFTWARE), UNANTICIPATED USES OR MISUSES, OR ERRORS ON THE PART OF THE USER OR APPLICATIONS DESIGNER (ADVERSE FACTORS SUCH AS THESE ARE HEREAFTER COLLECTIVELY TERMED "SYSTEM FAILURES"). ANY APPLICATION WHERE A SYSTEM FAILURE WOULD CREATE A RISK OF HARM TO PROPERTY OR PERSONS (INCLUDING THE RISK OF BODILY INJURY AND DEATH) SHOULD NOT BE RELIANT SOLELY UPON ONE FORM OF ELECTRONIC SYSTEM DUE TO THE RISK OF SYSTEM FAILURE. TO AVOID DAMAGE, INJURY, OR DEATH, THE USER OR APPLICATION DESIGNER MUST TAKE REASONABLY PRUDENT STEPS TO PROTECT AGAINST SYSTEM FAILURES, INCLUDING BUT NOT LIMITED TO BACK-UP OR SHUT DOWN MECHANISMS. BECAUSE EACH END-USER SYSTEM IS CUSTOMIZED AND DIFFERS FROM NATIONAL INSTRUMENTS' TESTING PLATFORMS AND BECAUSE A USER OR APPLICATION DESIGNER MAY USE NATIONAL INSTRUMENTS PRODUCTS IN COMBINATION WITH OTHER PRODUCTS IN A MANNER NOT EVALUATED OR CONTEMPLATED BY NATIONAL INSTRUMENTS, THE USER OR APPLICATION DESIGNER IS ULTIMATELY RESPONSIBLE FOR VERIFYING AND VALIDATING THE SUITABILITY OF NATIONAL INSTRUMENTS PRODUCTS WHENEVER NATIONAL INSTRUMENTS PRODUCTS ARE INCORPORATED IN A SYSTEM OR APPLICATION, INCLUDING, WITHOUT LIMITATION, THE APPROPRIATE DESIGN, PROCESS AND SAFETY LEVEL OF SUCH SYSTEM OR APPLICATION.

#### **[About This Manual](#page-5-0)**

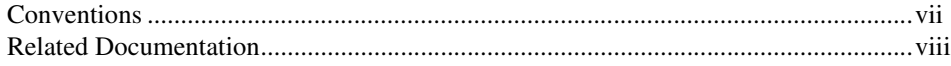

#### **Chapter 1 [Getting Started in Vision Builder AI](#page-7-0)**

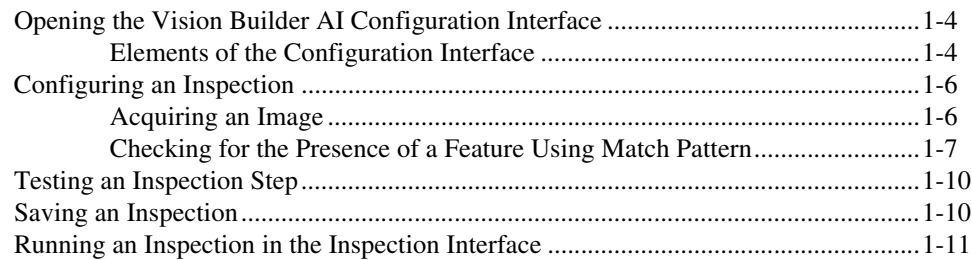

#### **Chapter 2 [Checking for the Presence of a Part](#page-19-0)**

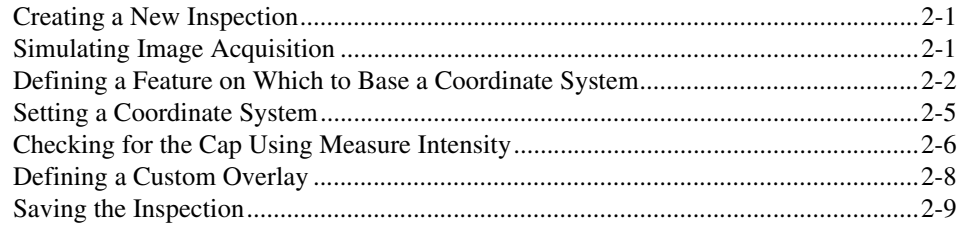

#### **Chapter 3 [Inspecting Objects for Correct Measurements](#page-28-0)**

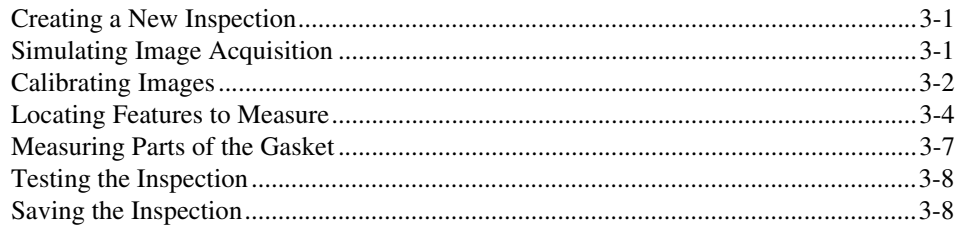

#### **Chapter 4 [Inspecting for Multiple Correct Instances of an Object](#page-36-0)**

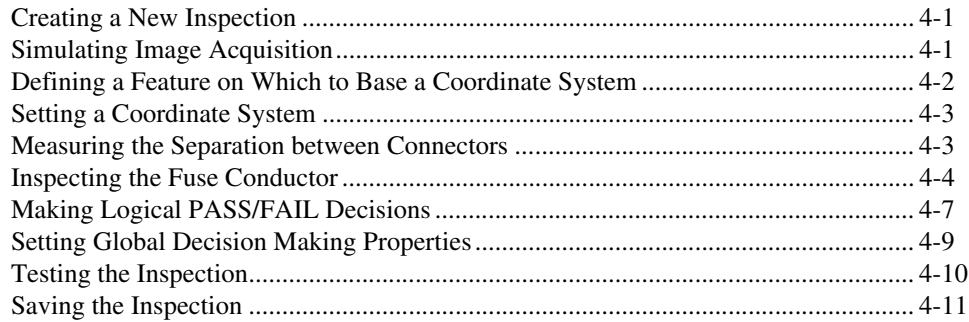

#### **Chapter 5 [Inspecting an Object that Spans Two Image Frames](#page-47-0)**

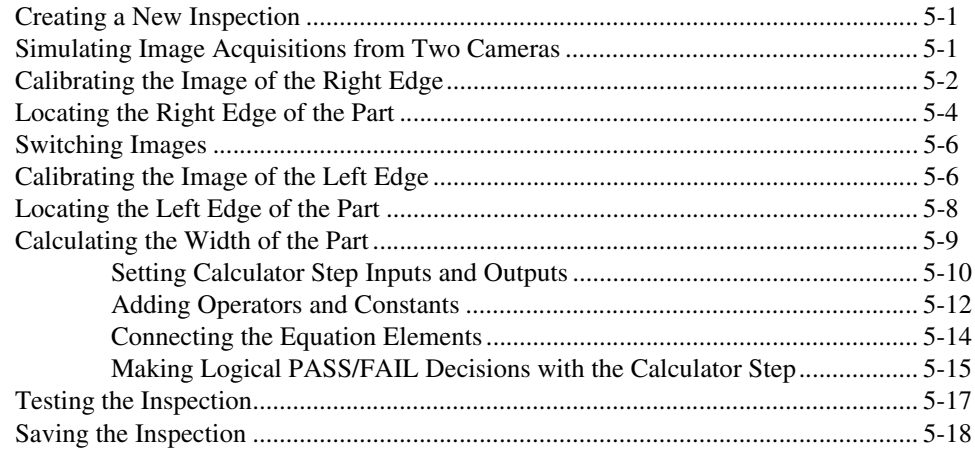

#### **Appendix A [Technical Support and Professional Services](#page-65-1)**

#### **[Glossary](#page-66-0)**

<span id="page-5-0"></span>This manual is for manufacturing test engineers who need to acquire images of parts, process and analyze the images, make measurements, and make pass/fail decisions about the parts. This manual is well suited for people who have little experience with machine vision. The manual contains many techniques for using NI Vision Builder for Automated Inspection (Vision Builder AI) to solve visual inspection tasks including inspection, gauging, part presence, guidance, and counting.

Follow the instructions in this manual to familiarize yourself with the Vision Builder AI Configuration interface and solve common inspection tasks.

## <span id="page-5-1"></span>**Conventions**

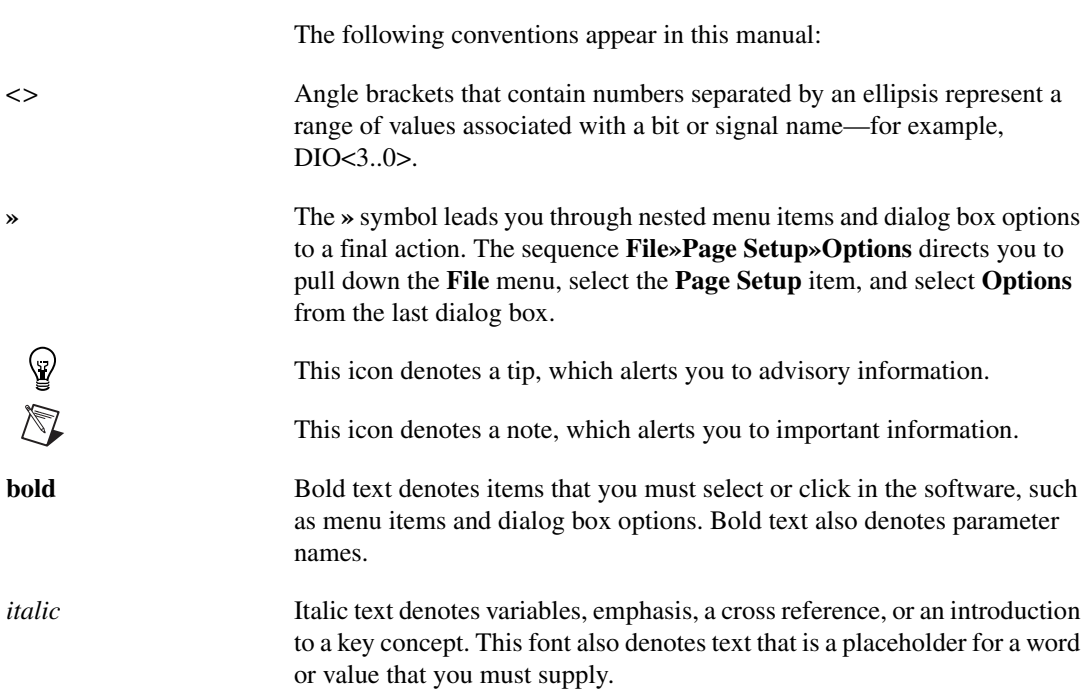

monospace Text in this font denotes text or characters that you should enter from the keyboard, sections of code, programming examples, and syntax examples. This font is also used for the proper names of disk drives, paths, directories, programs, subprograms, subroutines, device names, functions, operations, variables, filenames and extensions, and code excerpts.

## <span id="page-6-0"></span>**Related Documentation**

The following documents contain information that you might find helpful as you read this manual:

- *NI Vision Builder for Automated Inspection: Configuration Help*, available by selecting **Help»Online Help** from the Vision Builder AI Configuration interface
- *NI Vision Builder for Automated Inspection: Inspection Help*, available by selecting **Help»Online Help** from the Vision Builder AI Inspection interface
- *NI Vision Builder for Automated Inspection Release Notes*, available from **Start»Programs»National Instruments»Vision Builder AI» Documentation**

# <span id="page-7-1"></span>**Getting Started in Vision Builder AI**

This chapter introduces the Vision Builder AI environment, teaches you how to create a short *inspection*, and shows you how to run an inspection.

<span id="page-7-2"></span><span id="page-7-0"></span>**1**

Figures [1-1](#page-8-0) and [1-2](#page-9-0) show the general instructions for creating a Vision Builder AI inspection. Figur[e 1-1](#page-8-0) describes the general steps for designing a Vision Builder AI inspection. The *Add Inspection Steps* module of Figure [1-1](#page-8-0) is expanded in Figur[e 1-2](#page-9-0).

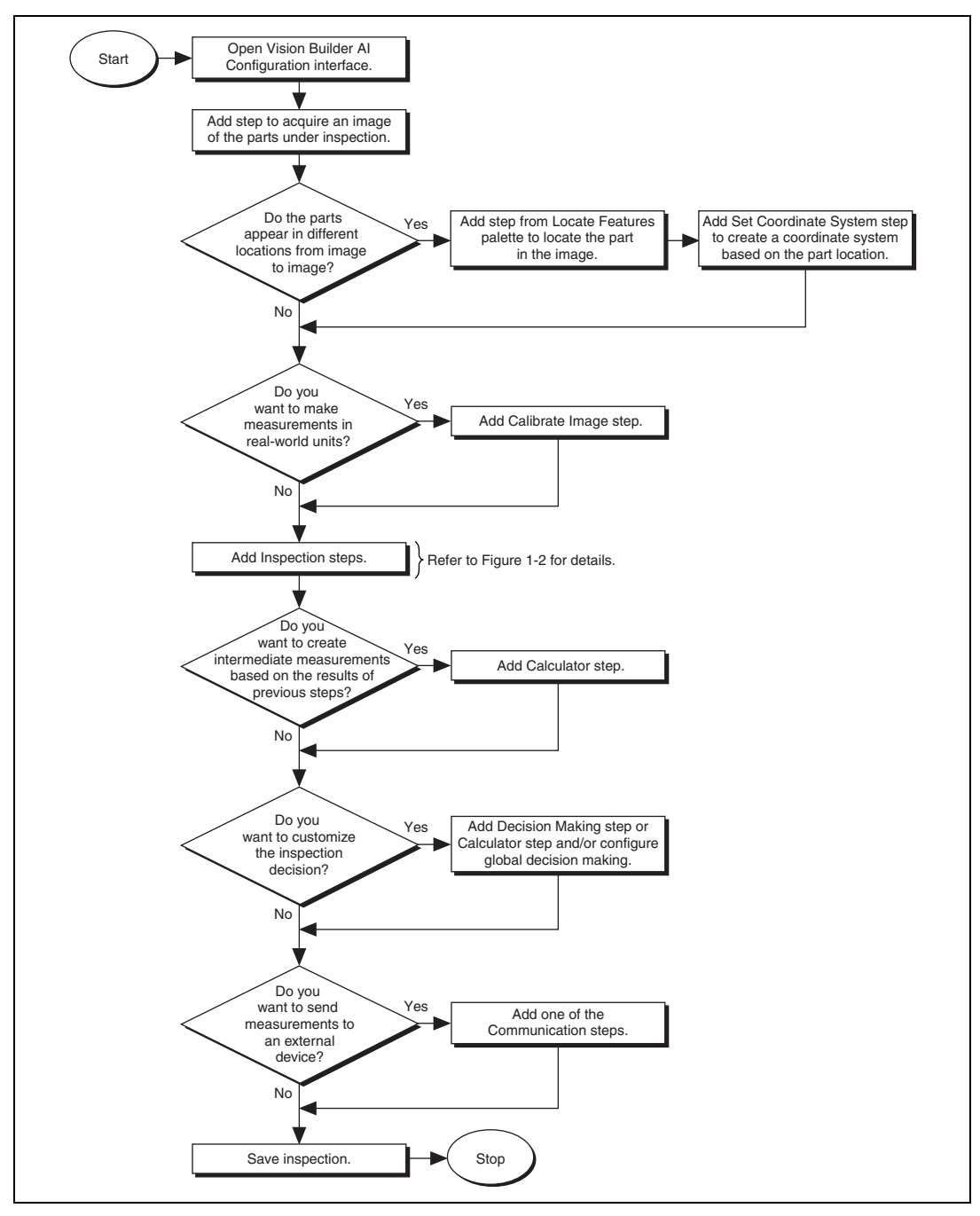

<span id="page-8-0"></span>**Figure 1-1.** General Instructions for Creating a Vision Builder AI Inspection

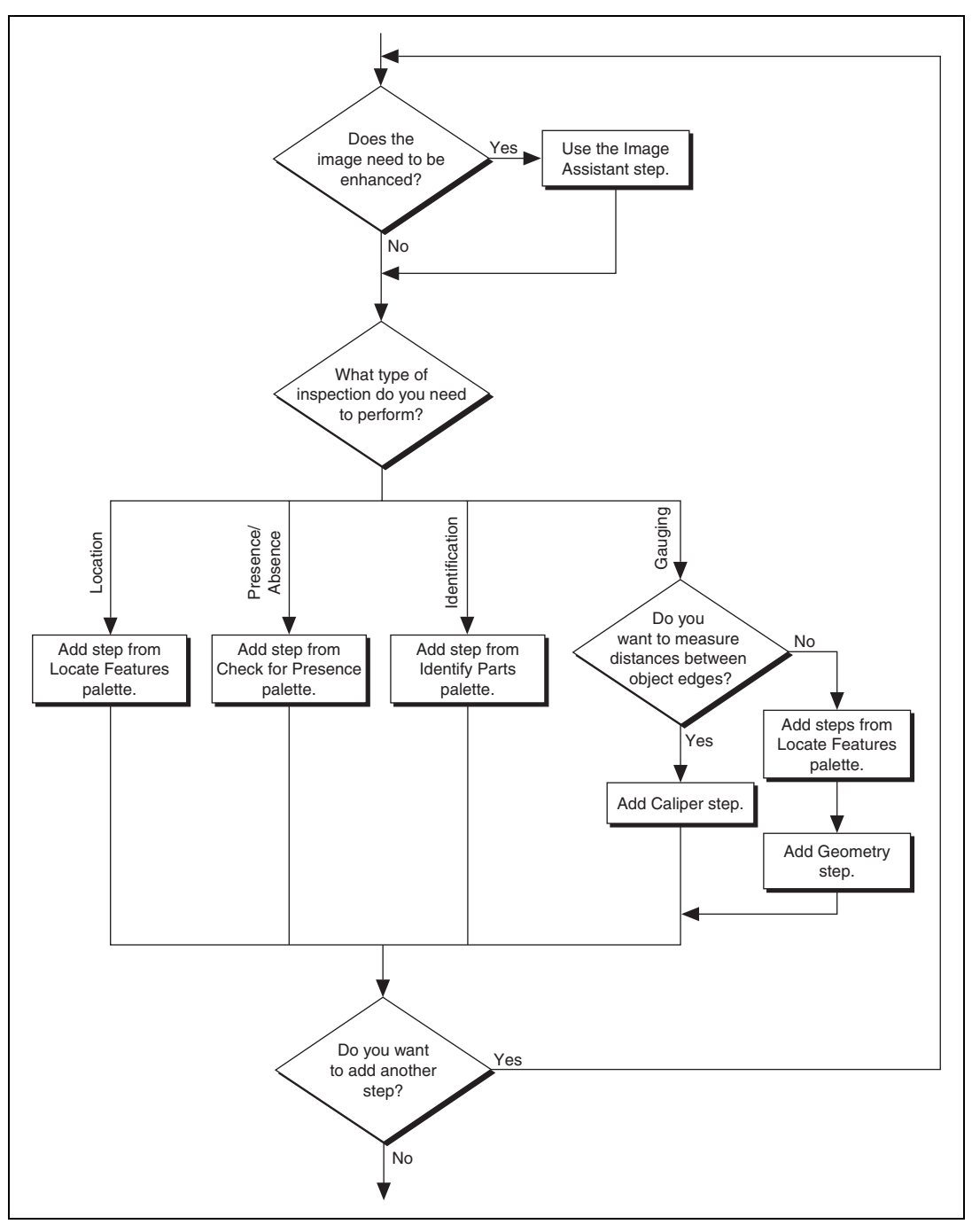

<span id="page-9-0"></span>**Figure 1-2.** Adding Inspection Steps to a Vision Builder AI Inspection

Follow the instructions in this chapter to open Vision Builder AI and configure, test, save, and run an inspection.

# <span id="page-10-2"></span><span id="page-10-0"></span>**Opening the Vision Builder AI Configuration Interface**

Vision Builder AI has two modes of operation: configuration and inspection. Use the Configuration interface to configure and test your inspection. Use the Inspection interface to deploy the software and perform online or offline visual inspection.

Follow these instructions to open the Vision Builder AI Configuration interface.

- 1. Go to the **Start** menu and select **Programs»National Instruments Vision Builder AI**. The **Welcome** screen opens.
- 2. Click **Configure Inspection**.

#### <span id="page-10-1"></span>**Elements of the Configuration Interface**

Figur[e 1-3](#page-11-0) shows the Vision Builder AI Configuration interface. The Configuration interface contains four areas: **Main** window, **Inspection Diagram** window, **Inspection Steps** palette, and **Embedded Help** window.

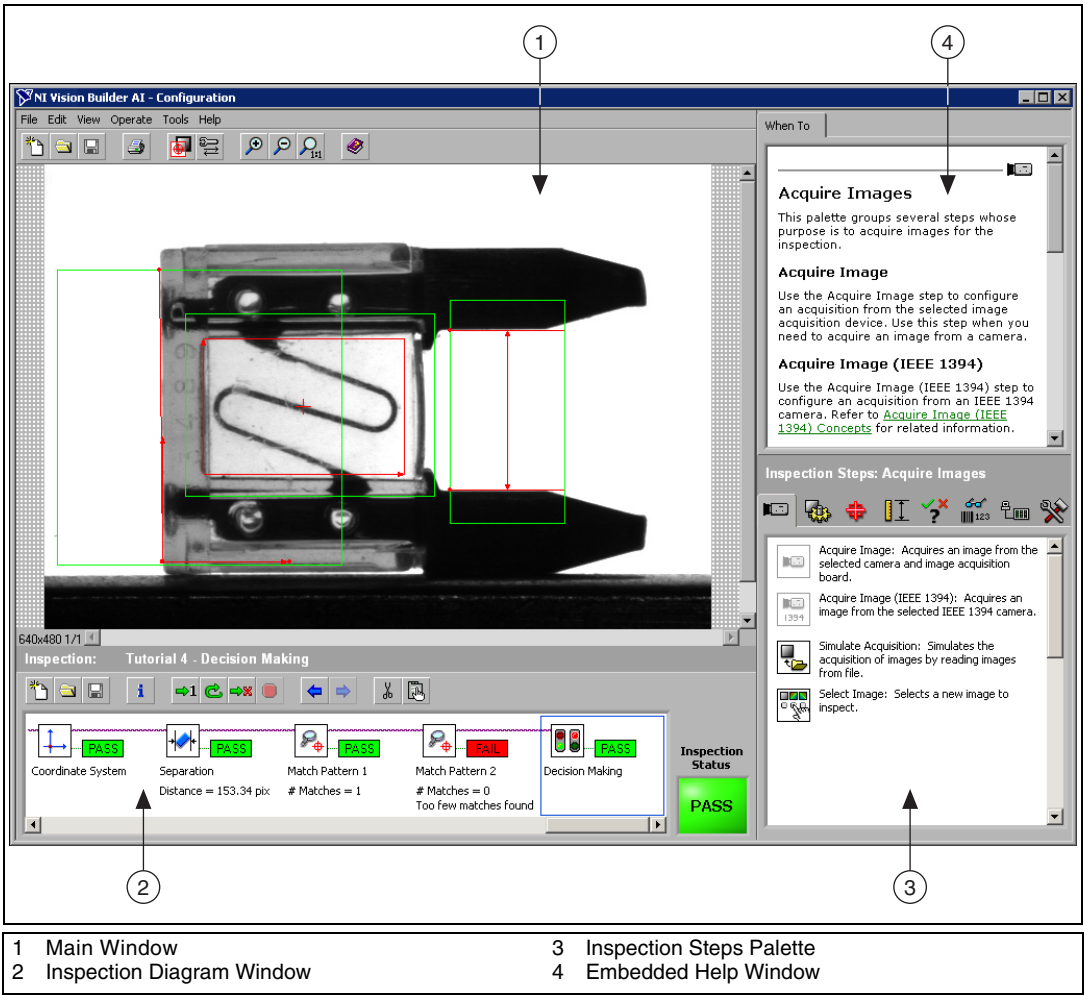

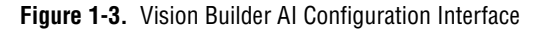

- <span id="page-11-0"></span>• **Main window**—Displays the image being processed, the **DataSocket I/O** property page, the **Modbus Slave** property page, the **Decision Making** property page, the **Serial I/O** property page, and the **Configure Inputs/Outputs** property page.
- **Inspection Diagram window**—Displays the sequence of Vision Builder AI *steps* that comprise the inspection.
- **Inspection Steps palette**—Lists and describes the steps you can use to create your inspection. Each tab in the palette represents a common machine vision task, such as acquiring an image or locating features in

an image. When you click most steps, the palette transforms into the property page for the step.

• **Embedded Help window**—Contains context-sensitive help about when to use a step, how to configure a step, the function of the user-interface controls, and frequently asked questions.

## <span id="page-12-0"></span>**Configuring an Inspection**

On startup, Vision Builder AI loads a blank inspection in the **Inspection Diagram** window. To build an inspection, you need to add and configure steps to the inspection.

This section teaches you how to create a simple inspection that checks for the presence of a label on a National Instruments FieldPoint device.

#### <span id="page-12-1"></span>**Acquiring an Image**

 $\mathbb N$ 

 $\mathbb N$ 

In the **Inspection Steps** palette, the **Acquire Images** tab contains acquisition steps—**Acquire Image** and **Acquire Image (IEEE 1394)**—and a **Simulate Acquisition** step, which simulates image acquisition by loading images from file. The tab also contains a **Select Image** step, which enables you to switch to a previously acquired image that you need to process later in the inspection.

**Note** For simplicity, the exercises in this tutorial instruct you to use the **Simulate Acquisition** step. However, in your real-world inspection, use one of the image acquisition steps to acquire images of the object under inspection.

> Follow these instructions to configure a **Simulate Acquisition** step that simulates acquiring images of FieldPoint devices.

- 1. In the **Inspection Steps** palette, select the **Acquire Images** tab.
- 2. Click the **Simulate Acquisition** step. The property page for the step opens.
- 3. In the **Step Name** control, enter Acquire Image.

⋐

4. Click the **Browse** button. The **Select an Image File** dialog box opens. 5. Navigate to <Vision Builder AI>\DemoImg\Tutorial 1.

**Note** If you installed Vision Builder AI in the default directory, you can find  $\leq$  vision

Builder AI> in the C:\Program Files\National Instruments directory.

- 6. Select the first image, Image 01.jpg, and click **Open**.
- 7. Make sure the **Cycle Through Folder Images** control is enabled. When this control is enabled, Vision Builder AI loads a different simulation image from the folder each time the step is run, which simulates a live acquisition of multiple parts.
- 8. Click **OK**. Vision Builder AI adds the **Simulate Acquisition** step to the inspection.

#### <span id="page-13-0"></span>**Checking for the Presence of a Feature Using Match Pattern**

Follow these instructions to configure a **Match Pattern** step to check for the presence of the FieldPoint device label.

1. In the **Inspection Steps** palette, select the **Check for Presence** tab.

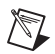

**Note** If a Vision Builder AI step can perform more than one machine vision task, the step appears under each applicable **Inspection Steps** tab. For example, the **Match Pattern** step appears in the **Locate Features** tab as well as the **Check for Presence** tab. A step that appears in multiple tabs functions identically in each tab it is located.

- 2. Click the **Match Pattern** step. The **Select a template in the image** dialog box opens.
- 3. Draw a region of interest (*ROI*) around the area of the image containing the label, as shown in Figure [1-4](#page-14-0). This region becomes the *pattern matching template*.

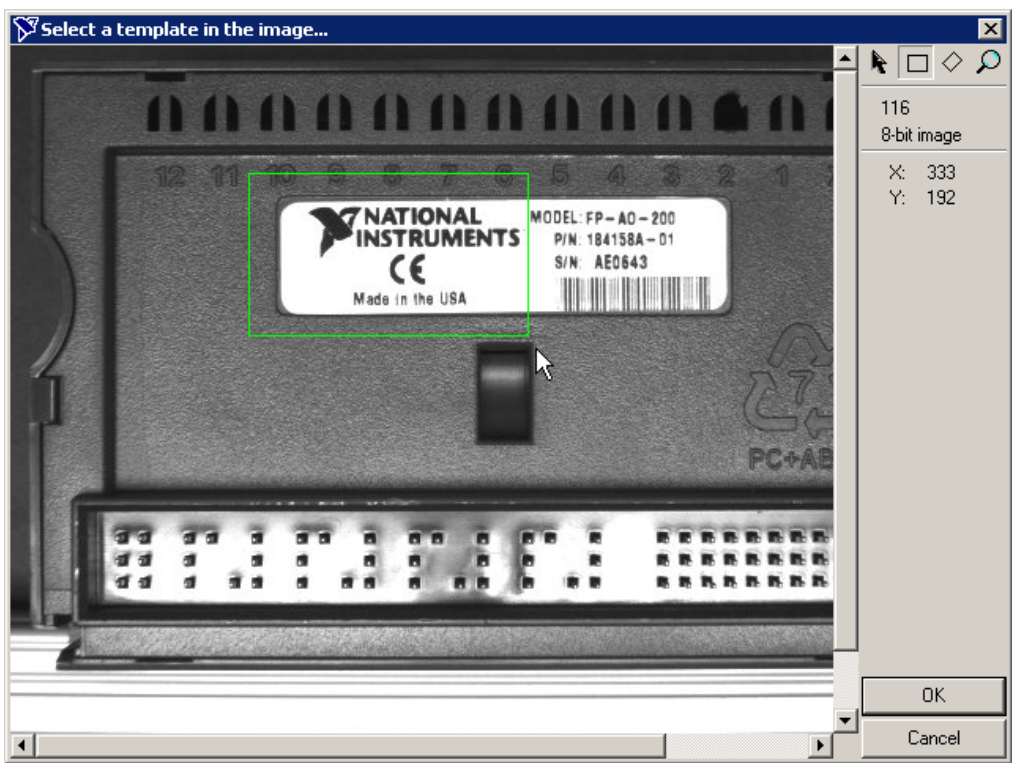

**Figure 1-4.** Creating a Template Pattern

<span id="page-14-0"></span>4. Click **OK** to accept the template.

Notice that Vision Builder AI locates the specified template in the green ROI. The location of the match is overlaid on the inspection image with a red rectangle.

- 5. In the **Main** tab, enter Locate Label in the **Step Name** control.
- 6. Redraw or decrease the default green ROI so that it surrounds only the portion of the device that contains the learned template, as shown in Figur[e 1-5.](#page-15-0)

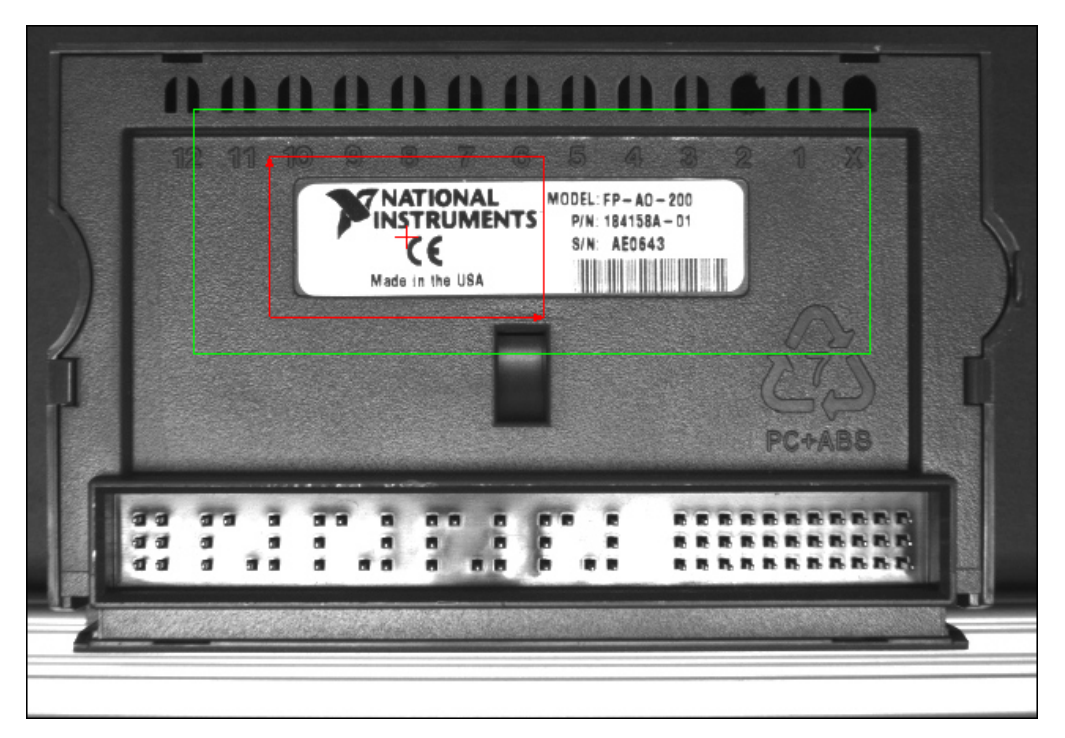

**Figure 1-5.** Limiting the Search Region

This ROI represents the area of the image in which Vision Builder AI searches for instances of the template.

<span id="page-15-0"></span>7. In the **Settings** tab, set **Number of Matches to Find** to **1**.

Notice the **Minimum Score** control. By default, all instances of the template must have a *match score* of 800 or higher to be considered a valid match. **Minimum Score** can vary between 0 and 1,000. A match score of 1,000 indicates a perfect match.

8. In the **Limits** tab, enable the **Minimum Number of Matches** control, and set the value to **1**.

Notice the **Matches** table contains two matches—a match that meets the requirements you set and the next best possible match. This feature helps you choose a minimum score high enough to discriminate correct parts from defective ones but not so high that the visual inspection cannot tolerate normal process variations.

### <span id="page-16-4"></span><span id="page-16-0"></span>**Testing an Inspection Step**

You can test a step before or after adding it to the inspection. Follow these instructions to test the **Locate Label** step to make sure the current step configuration returns the results you expect.

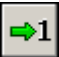

1. Click the **Run Once** button located in the **Inspection Diagram** window.

Vision Builder AI loads the next image, Image 02.jpg, from the Tutorial 1 folder and performs the **Locate Label** step on the image.

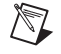

**Note** The name of the active image is displayed in the **Simulate Acquisition** module of the inspection diagram.

Notice that the value of **Step Status** is **PASS**.

2. Test the other images in the Tutorial 1 folder. Tabl[e 1-1](#page-16-2) lists the test images, the step status to expect for each image, and an explanation of the status.

<span id="page-16-2"></span>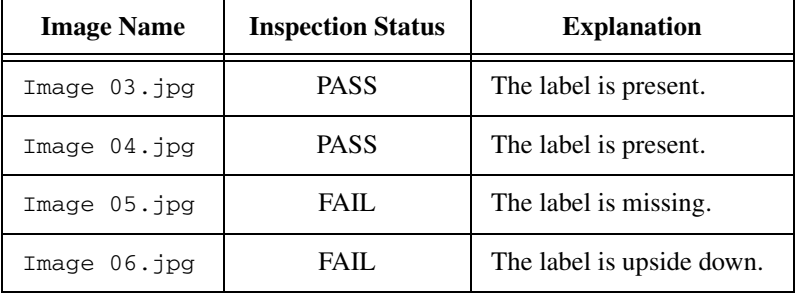

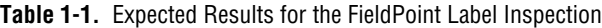

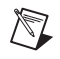

**Note** If Image 02.jpg, Image 03.jpg, or Image 04.jpg do not pass inspection, slightly reduce the value of the **Minimum Score** control located in the **Settings** tab.

3. Click **OK** to add the step to the inspection.

#### <span id="page-16-3"></span><span id="page-16-1"></span>**Saving an Inspection**

Follow these instructions to save the example inspection.

- 1. Select **File»Save**. An **Inspection Properties** dialog box opens.
- 2. In the **Inspection Name** control, enter Lesson 1.

3. In the **Description** field, enter the following:

This inspection checks for the proper application of a label on a FieldPoint module using pattern matching.

4. Click **Save** to save the inspection and its description.

## <span id="page-17-0"></span>**Running an Inspection in the Inspection Interface**

As mentioned in the *[Opening the Vision Builder AI Configuration Interface](#page-10-0)* section, you deploy and run an inspection from the Vision Builder AI Inspection interface. Figure [1-6](#page-17-1) shows the Inspection interface, which has three main areas: the **Results** panel, the **Inspection Statistics** panel, and the **Display** window.

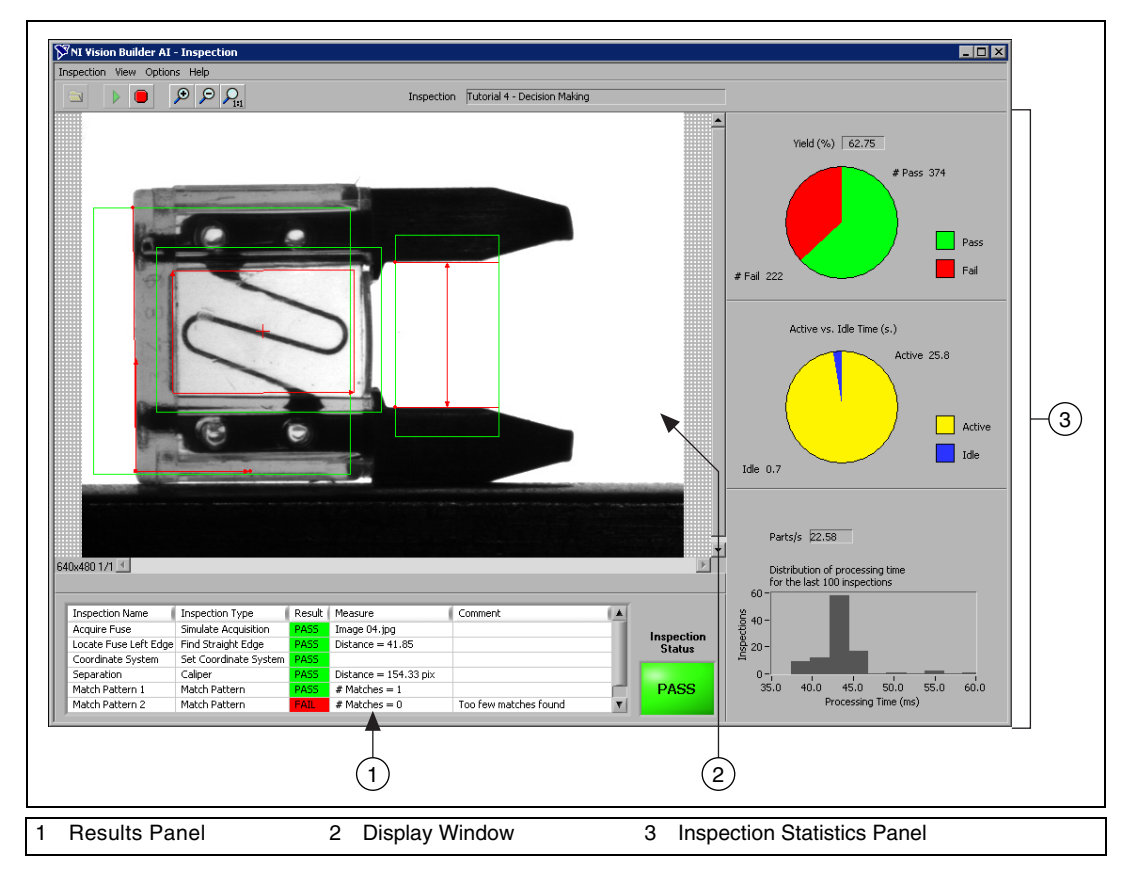

<span id="page-17-1"></span>**Figure 1-6.** Vision Builder AI Inspection Interface

- **Results panel—Lists the steps in the inspection by name. For each** inspection step, Vision Builder displays the step type, result (PASS or FAIL), measurement made, and a comment explaining the reason of a FAIL. **Inspection Status** shows the result of the complete inspection.
- **Display window—Displays the part under inspection.**
- **Inspection Statistics panel—Contains three indicators that display** the yield (ratio between PASS and FAIL), active versus idle time, and processing time of the inspection.

Follow these instructions to run the inspection from the Inspection interface.

- 1. Select **File»Switch to Inspection Interface** to launch the Inspection interface. The steps of **Lesson 1** are listed in the **Results** panel.
- 2. Click the **Start Inspection** button. Vision Builder AI begins running the inspection on the simulation images and updating the three areas of the Inspection interface with the most recent inspection data.

By default, Vision Builder AI displays all the inspection images in the **Display** window. You can change the display settings in the **View** menu to view only images that fail or to have no display. You also can change the magnification of the displayed images in the **Options** menu.

Notice the performance data displayed in the **Inspection Statistics** panel. This data can help you determine how efficiently your inspection is running. Based on this data, you can make adjustments to improve the inspection speed.

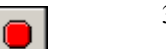

- 3. Click the **Stop Inspection** button to stop the inspection.
- 4. Select **File»Switch to Configuration Interface** to return to the Configuration interface.

<span id="page-19-0"></span>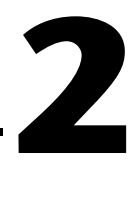

# **Checking for the Presence of a Part**

This chapter introduces the **Measure Intensity** and **Set Coordinate System** steps. Follow the instructions in this chapter to create an inspection that checks for the presence of a spray bottle cap regardless of the bottle position in the inspection images.

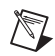

**Note** Launch Vision Builder AI if it is not open. Refer to the *[Opening the Vision Builder](#page-10-2)  [AI Configuration Interface](#page-10-2)* section of Chapter [1](#page-7-2), *[Getting Started in Vision Builder AI](#page-7-1)*, for more information.

## <span id="page-19-1"></span>**Creating a New Inspection**

Select **File»New**. Vision Builder AI loads a new, blank inspection into the **Inspection Diagram** window.

# <span id="page-19-2"></span>**Simulating Image Acquisition**

Follow these instructions to configure a **Simulate Acquisition** step that simulates acquiring images of spray bottles.

- 1. In the **Inspection Steps** palette, select the **Acquire Images** tab.
- 2. Click the **Simulate Acquisition** step. The property page for the step opens.
- 旨
- 3. In the **Step Name** control, enter Acquire Spray Bottle.
- 4. Click the **Browse** button. The **Select an Image File** dialog box opens.
- 5. Navigate to <Vision Builder AI>\DemoImg\Tutorial 2.
- 6. Select the first image, Image 01.jpg, and click **Open**.
- 7. Make sure the **Cycle Through Folder Images** control is enabled so that Vision Builder AI loads a different simulation image from the folder each time the step is run.
- 8. Click **OK** to add this step to the inspection.

## <span id="page-20-0"></span>**Defining a Feature on Which to Base a Coordinate System**

In a machine vision inspection, you typically limit your inspection and processing to a region of interest (ROI) rather than the entire image for the following reasons:

- To improve your inspection results by avoiding extraneous objects
- To increase inspection speed

To limit the inspection area, the parts of the object you are interested in must always be inside the ROI you define.

If the object under inspection is fixtured and always appears at the same location and orientation in the images you need to process, defining an ROI is straightforward. However, if the object under inspection appears shifted or rotated within the images, the regions of interest need to shift and rotate with the object under inspection.

For the regions of interest to move in relation to the object, you need to set a *coordinate system* relative to a significant and original feature of the object under inspection. Choose a feature that is always in the *field of view* of the camera despite the different locations that the objects may appear in from image to image. Also, make sure the feature is not affected by major defects that could drastically modify the visual appearance of the feature.

Follow these instructions to configure a **Match Pattern** step that locates a bottle feature on which you can base a coordinate system.

- 1. In the **Inspection Steps** palette, select the **Locate Features** tab.
- 2. Click the **Match Pattern** step. The **Select a template in the image** dialog box opens.
- 3. Draw an ROI around the base of the sprayer, as shown in Figur[e 2-1.](#page-21-0) This region becomes the pattern matching template.

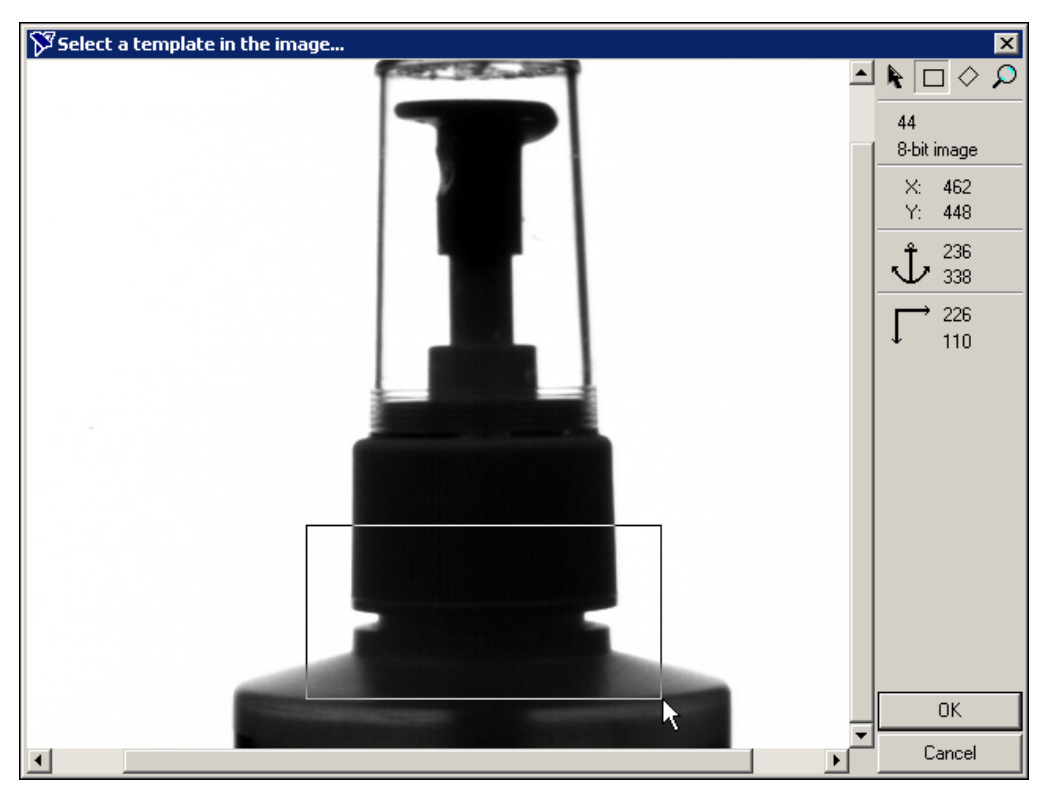

**Figure 2-1.** Creating a Template Pattern

- <span id="page-21-0"></span>4. Click **OK** to accept the template.
- 5. In the **Main** tab, enter Locate Sprayer Base in the **Step Name** control.

The green ROI specifies the area of the image in which Vision Builder AI tries to locate the template. Assuming that the bottles are fixtured in such a way that they can move only horizontally within the field of view, you can limit the ROI so that it surrounds only the area of the image that may contain a template match during inspection.

6. Redraw or decrease the default green ROI so that it surrounds only the lower portion of the image, as shown in Figure [2-2.](#page-22-0)

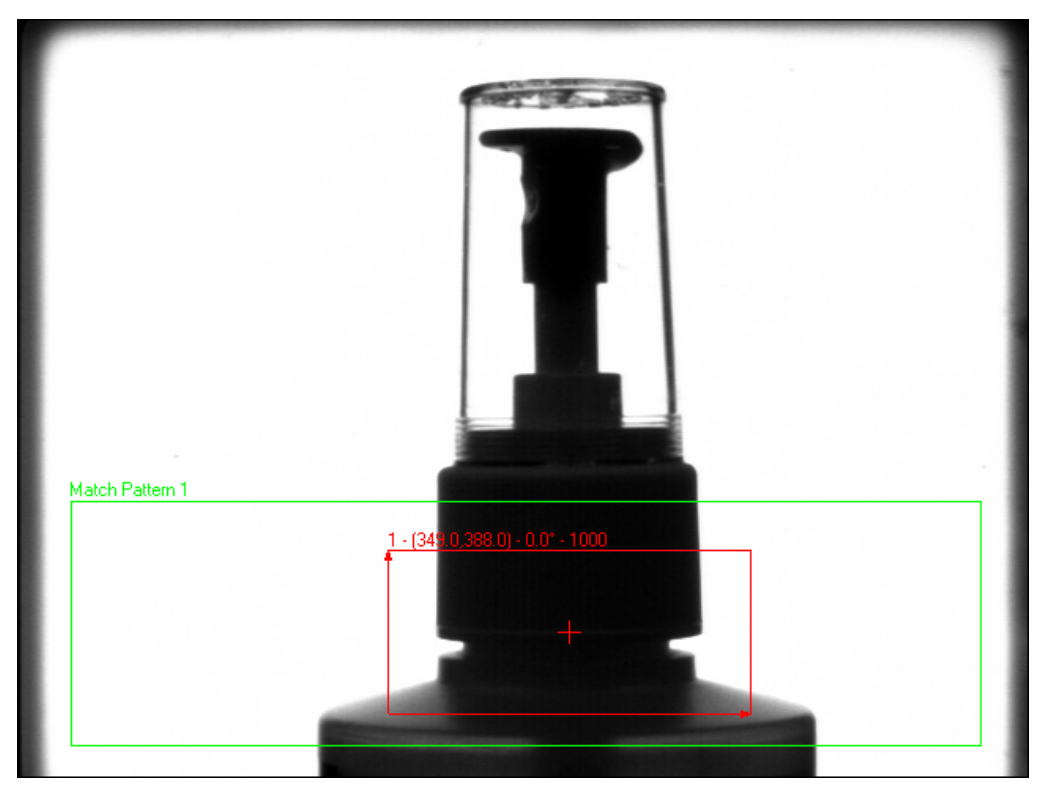

**Figure 2-2.** Limiting the Search Region

<span id="page-22-0"></span>7. In the **Template** tab, drag the red crosshair mark in the template image to the left edge of the sprayer base, as shown in Figure [2-3.](#page-23-1) This changes the *focal point* of the template.

The focal point indicates the part of the template that you want to return as the match location. By default, the focal point is the center of the template. You can modify the focal point by moving the red crosshair or by specifying a Match Offset. Later in this inspection, you use the match location as the origin of a coordinate system.

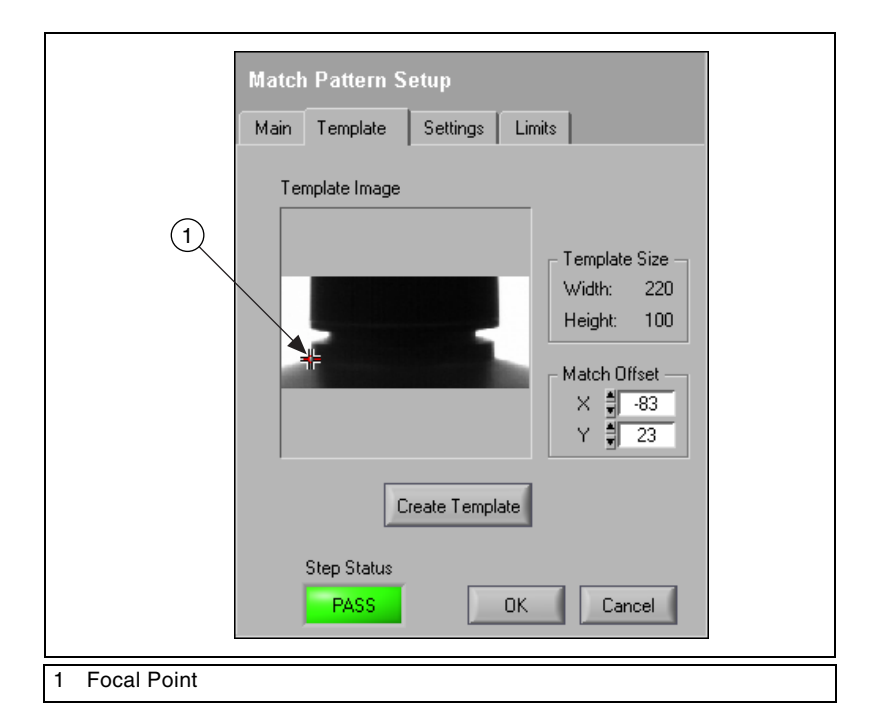

**Figure 2-3.** Adjusting the Focal Point of the Template

- 8. In the **Settings** tab, set **Number of Matches to Find** to **1**.
- 9. In the **Limits** tab, enable the **Minimum Number of Matches** control, and set the value to **1**.
- 10. Click **OK** to add the step to the inspection.

#### <span id="page-23-1"></span><span id="page-23-0"></span>**Setting a Coordinate System**

Follow these instructions to configure a **Set Coordinate System** step based on the **Match Pattern** step you configured.

- 1. In the **Inspection Steps** palette, select the **Locate Features** tab.
- 2. Click the **Set Coordinate System** step.
- 3. In the **Main** tab, enter Coordinate System in the **Step Name** control.

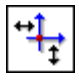

4. In the **Settings** tab, select **Horizontal and Vertical Motion** from the **Mode** control because the bottles appear shifted but not rotated from one image to another.

Notice the **Origin** list. **Match 1**, the match location of the previous **Locate Sprayer Base** step, is the default origin of the coordinate system because it is the only location point created by previous steps in the inspection.

5. Click **OK** to add this step to the inspection.

#### <span id="page-24-0"></span>**Checking for the Cap Using Measure Intensity**

You can check for the presence of the cap by measuring the *pixel intensities* in the regions you expect the cap to be located. Follow these instructions to configure a **Measure Intensity** step that checks for the presence of a spray bottle cap.

- 1. In the **Inspection Steps** palette, select the **Check for Presence** tab.
- 2. Click the **Measure Intensity** step. The property page for the step opens.
- 3. In the **Main** tab, enter Check Cap Presence in the **Step Name** control.
- 4. Enable the **Reposition Region of Interest** control.

Enabling this control allows you to link the regions of interest specified in this step to a previously defined coordinate system so that Vision Builder AI can adjust the location and orientation of the ROI from image to image relative to the specified coordinate system.

The **Reference Coordinate System** list shows all the previously defined coordinate systems. **Coordinate System** is the default reference coordinate system because it is the only **Set Coordinate System** step in the current inspection.

Notice that the **Measure Intensity** step supports a variety of different tools that enable you to draw different shaped regions of interest, such as a point, line, broken line, freehand line, rectangle, ellipse, annulus, polygon, and freehand region. These tools are available in the main menu bar.

5. Using the default **Rectangle Tool**, hold down <Ctrl> to enable drawing multiple regions of interest, and draw three regions of interest that enclose edges of the cap, as shown in Figur[e 2-4](#page-25-0).

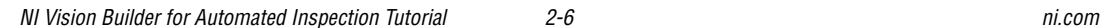

 $\Box$ 

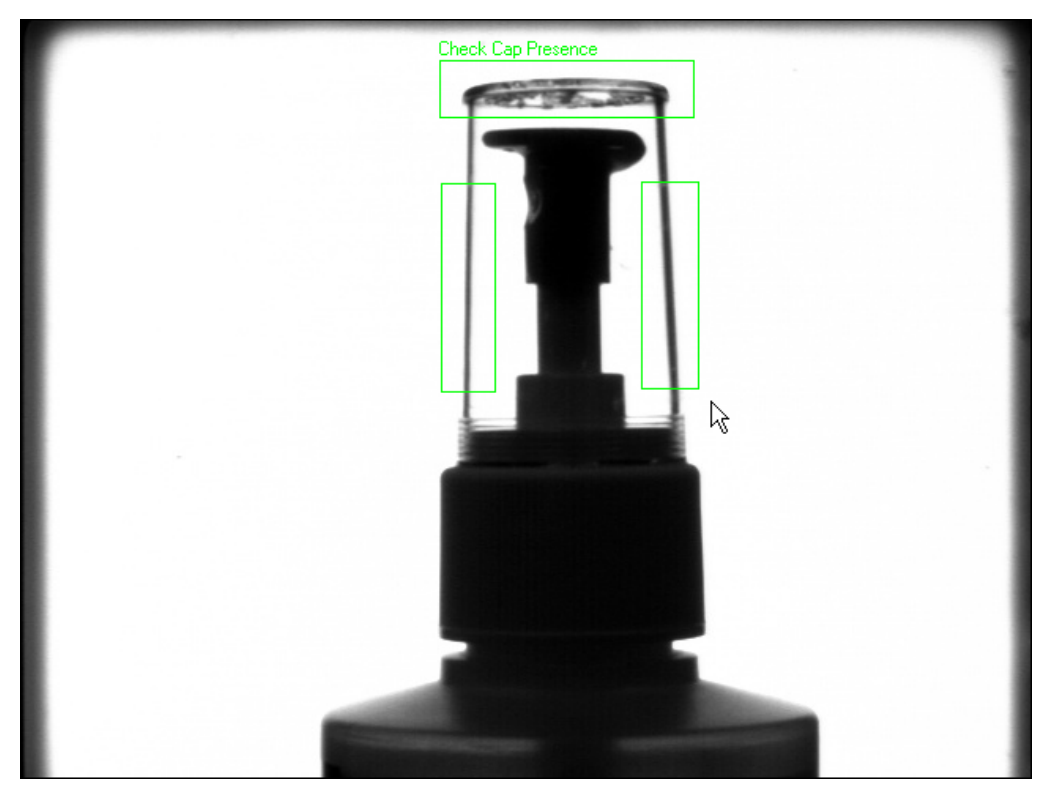

**Figure 2-4.** Defining Regions in Which to Measure Intensity

<span id="page-25-0"></span>6. Select the **Limits** tab.

At the bottom of the tabbed page, Vision Builder AI returns the intensity statistics of the pixels inside the regions of interest. Pixel intensities can range from 0–255, where 0 equals black and 255 equals white.

The **Minimum Intensity** value at the bottom of the page returns the lowest pixel value inside the regions of interest. The backlit edges of the plastic cap appear in silhouette as dark pixels (which have low pixel intensities) on a bright background (which has high pixel intensities).

Therefore, when the cap is present, the minimum intensity for the regions is low. When the cap is not present, the minimum intensity for the regions is high because the regions contain only bright background pixels.

7. Enable the **Minimum Intensity** control. Set the **Maximum** value to 50.00.

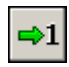

8. Click the **Run Once** button located in the **Inspection Diagram** window.

Vision Builder AI loads the next image, Image 02.jpg, from the Spray Bottle folder.

Notice that the bottle appears closer to the left edge of the image. Vision Builder AI repositions the regions of interest based on the new location of the bottle. The **Step Status** for the image is PASS because the presence of the cap inside the regions of interest causes the **Minimum Intensity** value to fall within the limits you set.

9. Test the other images in the Tutorial 2 folder. The following table lists the test images, inspection status to expect for each image, and an explanation of the status.

| <b>Image Name</b> | <b>Inspection Status</b> | <b>Explanation</b>  |
|-------------------|--------------------------|---------------------|
| Image 03.jpg      | <b>PASS</b>              | The cap is present. |
| Image $04.jpg$    | <b>PASS</b>              | The cap is present. |
| Image $05.jpg$    | FAIL.                    | The cap is missing. |

**Table 2-1.** Expected Results for the FieldPoint Label Inspection

10. Click **OK** to add the step to the inspection.

# <span id="page-26-0"></span>**Defining a Custom Overlay**

By default, Vision Builder AI displays the last analyzed image at the end of each inspection. However, you can display an image including custom overlay elements at any point of the inspection using the **Display Image** step.

Follow these instructions to configure a **Display Image** step that specifies a custom overlay.

- 1. In the **Inspection Steps** palette, select the **Use Additional Tools** tab.
- 2. Click the **Display Image** step. The property page for the step opens.
- 3. Enter Display Image in the **Step Name** control.
- 4. Click **Edit Custom Overlay**. The Setup Custom Overlay property page opens.
- 5. Click **Add Text**.
- 6. In the **Text** control, type Minimum Cap Intensity =.
- 7. Click **Insert Data**.
- 8. In the **Inspection Data** tree, expand **Steps Data»Check Cap Presence**.
- 9. Select **Minimum Intensity**, and click **OK**.
- 10. Click **OK** in the **Overlay Text** dialog box to validate the text to display.
- 11. Click **Add Boolean**. The **Overlay Boolean Indicator** dialog box opens.
- 12. In the **Inspection Data** tree, expand **Inspection Information** and select **Inspection Status**.
- 13. Type PASS in the **True Case String** control.
- 14. Type FAIL in the **False Case String** control.
- 15. Set the **Indicator Position Y** control to **45**.
- 16. Click **OK** to validate the overlay of the Boolean indicator.
- 17. Click **OK** in the **Setup Custom Overlay** dialog box to validate the overlay.
- 18. Click **OK** to add the **Display Image** step to the inspection.

#### <span id="page-27-0"></span>**Saving the Inspection**

Save the example inspection with the following name and description.

- **Inspection Name**—Lesson 2
- **Description**—This inspection checks for the presence of a cap on a spray bottle using an intensity measurement and a coordinate system that is based on pattern matching.

Refer to the *[Saving an Inspection](#page-16-3)* section of Chapte[r 1,](#page-7-2) *[Getting Started in](#page-7-1)  [Vision Builder AI](#page-7-1)*, for more information.

# <span id="page-28-0"></span>**3**

# **Inspecting Objects for Correct Measurements**

This chapter introduces the **Calibrate Image**, **Detect Objects**, and **Geometry** steps. Follow the instructions in this chapter to create an inspection that measures the distance between holes in a gasket to verify that the gasket conforms to manufacturing specifications.

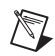

**Note** Launch Vision Builder AI if it is not open. Refer to the *[Opening the Vision Builder](#page-10-2)  [AI Configuration Interface](#page-10-2)* section of Chapter [1](#page-7-2), *[Getting Started in Vision Builder AI](#page-7-1)*, for more information.

## <span id="page-28-1"></span>**Creating a New Inspection**

Select **File»New**. Vision Builder AI loads a new, blank inspection into the **Inspection Diagram** window.

# <span id="page-28-2"></span>**Simulating Image Acquisition**

Follow these instructions to configure a **Simulate Acquisition** step that simulates acquiring images of gaskets.

- 1. In the **Inspection Steps** palette, select the **Acquire Images** tab.
- 2. Click the **Simulate Acquisition** step. The property page for the step opens.
- ⋐
- 3. In the **Step Name** control, enter Acquire Gasket.
- 4. Click the **Browse** button. The **Select an Image File** dialog box opens.
- 5. Navigate to <Vision Builder AI>\DemoImg\Tutorial 3.
- 6. Select the first image, Image 01.jpg, and click **Open**.
- 7. Make sure the **Cycle Through Folder Images** control is enabled so that Vision Builder AI loads a different simulation image from the folder each time the step is run.
- 8. Click **OK** to add the step to the inspection.

# <span id="page-29-0"></span>**Calibrating Images**

By default, Vision Builder AI returns measurements in pixel units. If you want the inspection to return measurements in real-world units, you need to map pixel units to real-world units through a process called *spatial calibration*.

Follow these instructions to configure a **Calibrate Image** step that defines the type of calibration, the calibration parameters, and the real-world unit in which you want to express measurements.

- 1. In the **Inspection Steps** palette, select the **Enhance Images** tab.
- 2. Click the **Calibrate Image** step.
- 3. In the **Step Name** control, enter Calibrate Gasket.
- 4. Click **New Calibration** to launch the calibration wizard.

For this example, assume that the camera that acquired the inspection images is perpendicular to the image plane and lens distortion is negligible. Based on these assumptions, you can use **Simple Calibration** to calibrate your images. **Simple Calibration** transforms a pixel coordinate to a real-world coordinate through scaling in the x (horizontal) and y (vertical) directions.

- 5. Double-click **Simple Calibration** to open the **Simple Calibration Setup** dialog box.
- 6. In **Step 1 of 3**, make sure **Pixel Type** is set to **Square** because the camera that acquired the images for this exercise has square pixels.
- 7. Click **Next**.
- 8. In **Step 2 of 3**, carefully click the 0 mm and 50 mm markings on the ruler in the image, as shown in Figur[e 3-1](#page-30-0).
- **Tip** You may need to scroll down to see the ruler at the bottom of the image.

 $\left\langle \mathbb{S}\right\rangle$ 

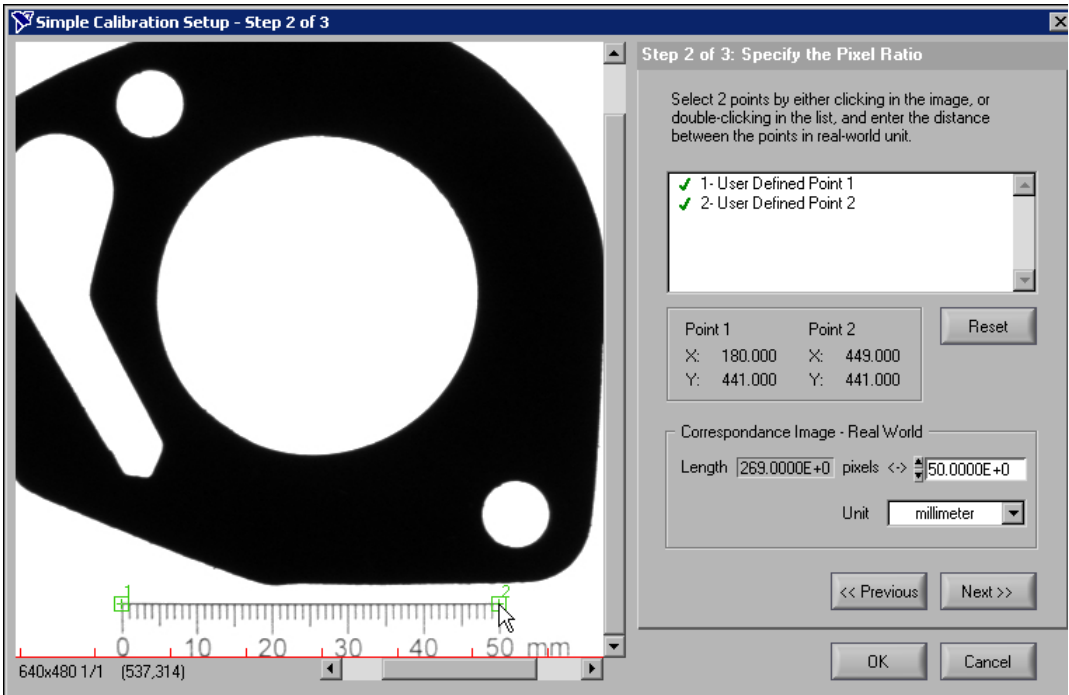

**Figure 3-1.** Specifying the Pixel Ratio

- <span id="page-30-0"></span>9. In the **Correspondence Image - Real World** control, enter 50 for the value, and select **millimeter** for the **Unit**.
- 10. Click **Next**.

In **Step 3 of 3**, you can define the origin and angle of the calibration axis anywhere in the image. By default, the bottom, left pixel in the image is the calibration axis origin, and the horizontal axis of the image is the calibration axis angle. Use the default calibration axis settings for this exercise.

**Tip** In some applications, you may want to measure between a fixed reference feature on the part and other features in the image. Setting the origin of the calibration axis to the location of the reference feature simplifies making measurements because the starting point for the measurements becomes 0.

 $\mathbb Q$ 

11. Click **OK** to learn the calibration information and exit the calibration wizard.

The **Calibration** and **Axis** tabs display information about the learned calibration.

12. Click **OK** to add the step to the inspection.

**Tip** You can save the calibration information you set up in the wizard so that you can use the information later to calibrate images in another inspection. To save the calibration information, enable the **Save Calibrated Image to File** control, and specify a file path to which you want to save the calibrated image. When you click **OK** to add the step to the inspection, Vision Builder AI saves the calibrated file.

#### <span id="page-31-0"></span>**Locating Features to Measure**

Follow these instructions to configure a **Detect Objects** step that finds small holes in the gasket.

- 1. In the **Inspection Steps** palette, select the **Check for Presence** tab.
- 2. Click the **Detect Objects** step. The property page for the step opens.
- 3. In the **Step Name** control, enter Detect Small Holes.
- 4. Using the default **Rectangle Tool**, draw a region of interest (ROI) around the entire gasket, as shown in Figur[e 3-2.](#page-32-0)

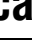

ℚ

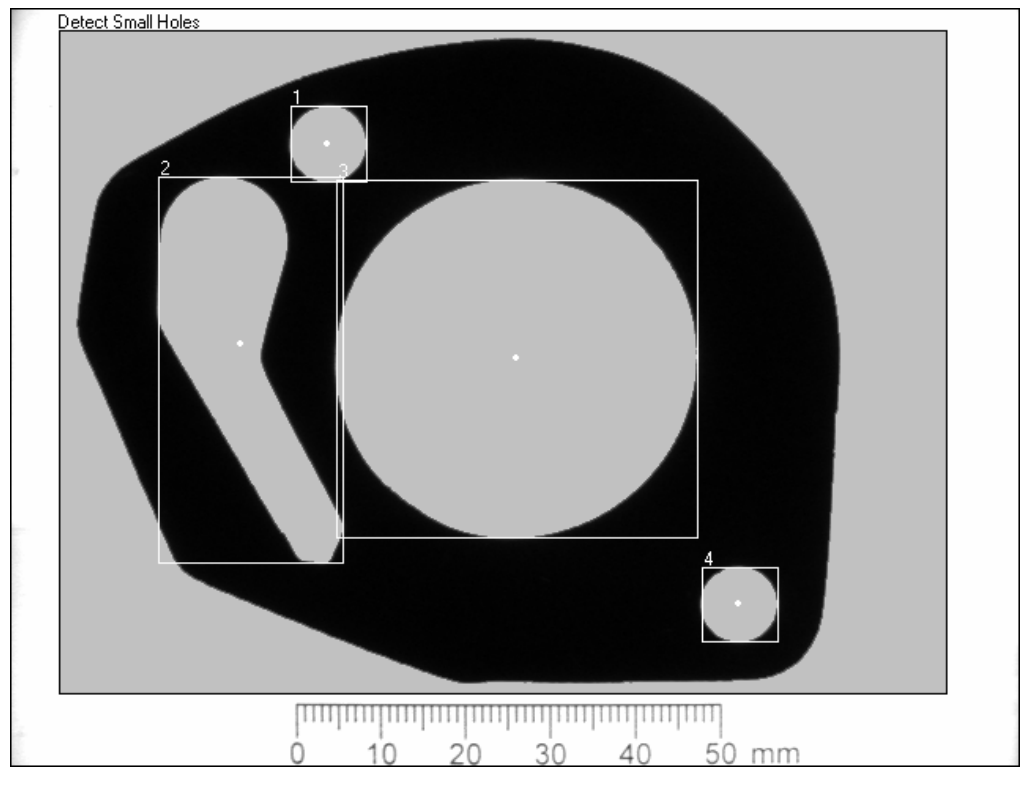

**Figure 3-2.** Defining the ROI

<span id="page-32-0"></span>5. In the **Threshold** tab, select the **Bright Objects** control.

Notice that the blue shading highlights all bright pixels—pixels with high intensity values that fall within the **Threshold Range**—in the ROI. Vision Builder AI groups contiguous highlighted pixels into *objects*, which are depicted by red bounding rectangles.

6. Click the **Settings** tab.

The step locates four objects, which are listed in Tabl[e 3-1](#page-33-0).

<span id="page-33-0"></span>

| <b>Object Number</b> | Size pix <sup>2</sup> $)$ | Size $(mm2)$ |
|----------------------|---------------------------|--------------|
|                      | 1,807                     | 62.43        |
|                      | 13,351                    | 461.26       |
|                      | 40,816                    | 1,410.15     |
|                      | 1,780                     | 61.50        |

**Table 3-1.** Sizes of Gasket Holes

**Object 1** and **Object 4** are the small holes of interest in this step. Use the **Minimum Object Size** and **Maximum Object Size** controls of the **Detect Objects** step to eliminate objects of no interest based on their size.

7. Enable the **Minimum Object Size** and **Maximum Object Size**  controls.

Based on the information in Tabl[e 3-1,](#page-33-0) the small holes have sizes of 62.43 mm2 and 61.50 mm2.

- 8. Set **Minimum Object Size** to 50 and **Maximum Object Size** to 70.
- 9. In the **Limits** tab, enable the **Minimum Number of Objects** and **Maximum Number of Objects** controls. Set their values to 2.
- 10. Click **OK** to add this step to the inspection.

Follow these instructions to find the large hole in the gasket.

- 1. Right-click the **Detect Small Holes** step in the **Inspection Diagram** window. A shortcut menu opens.
- 2. Select **Copy**.
- 3. Right-click the **Detect Small Holes** step again.
- 4. Select **Paste**. A copy of the **Detect Small Holes** step is placed after the original step.
- 5. Double-click the **Detect Small Holes** copy or click the **Edit Step** button to launch the property page of the step for editing.
- 6. In the **Step Name** control, enter Detect Large Hole.
- 7. Select the **Settings** tab.

Based on the information in Tabl[e 3-1,](#page-33-0) the large hole has a size of 1410 mm2.

8. Set **Minimum Object Size** to 1300 and **Maximum Object Size** to 1450.

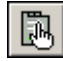

- 9. In the **Limits** tab, enable the **Minimum Number of Objects** and **Maximum Number of Objects** controls. Set their values to 1.
- 10. Click **OK** to update the inspection.

**Note** Vision Builder AI returns the centers of mass for the holes as their locations.

#### <span id="page-34-0"></span>**Measuring Parts of the Gasket**

Follow these instructions to measure the distance from the top small hole to the large hole to inspect whether the distance meets specifications.

- 1. In the **Inspection Steps** palette, select the **Measure Features** tab.
- 2. Click the **Geometry** step. The property page for the step opens.
- 3. In the **Step Name** control, enter Top Distance.
- 4. In the **Geometric Feature** control, select the **Distance** measurement.
- 5. Select points **1** and **3** by clicking the points in the image or selecting the points from the **Available Points** list.
- 6. In the **Limits** tab, enable the **Minimum Distance** control and set it to 32. Enable the **Maximum Distance** control and set it to 35.
- 7. Click **OK** to add the step to the inspection.

Follow these instructions to measure the distance from the large hole to the bottom small hole to inspect whether the distance meets specifications.

- 1. In the **Inspection Steps** palette, select the **Measure Features** tab.
- 2. Click the **Geometry** step. The property page for the step opens.
- 3. In the **Step Name** control, enter Bottom Distance.
- 4. In the **Geometric Feature** control, select the **Distance** measurement.
- 5. From the **Available Points** list, select **2** and **3**, which correspond to the bottom small hole and large hole, respectively.
- 6. In the **Limits** tab, enable the **Minimum Distance** control and set it to 38. Enable the **Maximum Distance** control and set it to 40.
- 7. Click **OK** to add the step to the inspection.

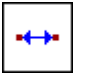

 $\mathbb{N}$ 

# <span id="page-35-0"></span>**Testing the Inspection**

Test the inspection to make sure it returns the results you expect. The following table lists the test images, the inspection status to expect for each image, and an explanation of the status.

| <b>Image Name</b> | <b>Inspection Status</b> | <b>Explanation</b>                                                                                                    |
|-------------------|--------------------------|----------------------------------------------------------------------------------------------------|
| Image 01.jpg      | <b>PASS</b>              | All steps passed.                                                                                                    |
| Image 02.jpg      | <b>PASS</b>              | All steps passed.                                                                                                    |
| Image 03.jpg      | <b>PASS</b>              | All steps passed.                                                                                                    |
| Image 04.jpg      | <b>FAIL</b>              | The <b>Top Distance</b> step<br>failed because the distance<br>between the holes is too<br>small.                                                                  |
| Image 05.jpg      | FAII.                    | The Detect Small Holes<br>step failed because the<br>bottom hole is missing.<br>The missing hole also<br>caused the <b>Bottom</b><br><b>Distance</b> step to fail. |

**Table 3-2.** Expected Results for the Gasket Inspection

Refer to the *[Testing an Inspection Step](#page-16-4)* in Chapter [1](#page-7-2), *[Getting Started in](#page-7-1)  [Vision Builder AI](#page-7-1)*, for more information.

## <span id="page-35-1"></span>**Saving the Inspection**

Save the example inspection with the following name and description:

- **Inspection Name**—Lesson 3
- **Description**—This inspection locates holes in a gasket and measures the distance between the holes.

Refer to the *[Saving an Inspection](#page-16-3)* section of Chapte[r 1,](#page-7-2) *[Getting Started in](#page-7-1)  [Vision Builder AI](#page-7-1)*, for more information.

# <span id="page-36-0"></span>**4**

# **Inspecting for Multiple Correct Instances of an Object**

This chapter introduces the **Find Straight Edge**, **Caliper**, and **Decision Making** steps. Follow the instructions in this chapter to create an inspection that measures the distance between the blade connectors of a fuse and checks the integrity of the fuse conductor regardless of the fuse position or whether the fuse is inverted.

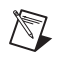

**Note** Launch Vision Builder AI if it is not open. Refer to the *[Opening the Vision Builder](#page-10-2)  [AI Configuration Interface](#page-10-2)* section of Chapter [1](#page-7-2), *[Getting Started in Vision Builder AI](#page-7-1)*, for more information.

# <span id="page-36-1"></span>**Creating a New Inspection**

Select **File»New**. Vision Builder AI loads a new, blank inspection into the **Inspection Diagram** window.

# <span id="page-36-2"></span>**Simulating Image Acquisition**

Follow these instructions to configure a **Simulate Acquisition** step that simulates acquiring images of fuses.

- 1. In the **Inspection Steps** palette, select the **Acquire Images** tab.
- 2. Click the **Simulate Acquisition** step. The property page for the step opens.
- 3. In the **Step Name** control, enter Acquire Fuse.

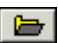

- 4. Click the **Browse** button. The **Select an Image File** dialog box opens.
- 5. Navigate to <Vision Builder AI>\DemoImg\Tutorial 4.
- 6. Select the first image, Image 01.jpg, and click **Open**.
- 7. Make sure the **Cycle Through Folder Images** control is enabled so that Vision Builder AI loads a different simulation image from the folder each time the step is run.
- 8. Click **OK** to add the step to the inspection.

# <span id="page-37-0"></span>**Defining a Feature on Which to Base a Coordinate System**

The fuses can appear shifted horizontally and slightly rotated from one inspection image to another. Follow these instructions to configure a **Find Straight Edge** step that finds the left edge of the fuse so that regions of interest in subsequent steps can shift with the fuse.

- 1. In the **Inspection Steps** palette, select the **Locate Features** tab.
- 2. Click the **Find Straight Edge** step. The property page for the step opens.
- 3. In the **Step Name** control, enter Locate Fuse Left Edge.
- 4. Draw a region of interest (ROI) across the left edge of the fuse, as shown in Figure [4-1.](#page-37-1)

<span id="page-37-1"></span>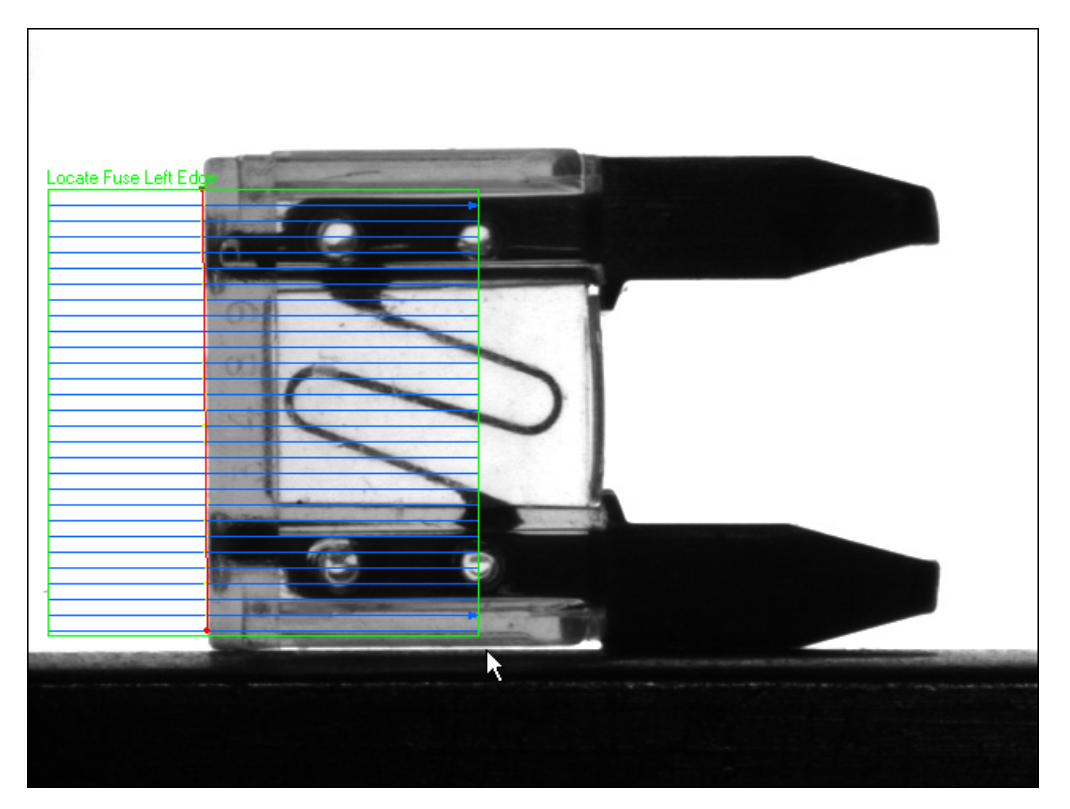

**Figure 4-1.** Finding a Straight Edge

Notice that the ROI contains blue search lines. The step searches along the search lines for sharp transitions in pixel intensities, which usually represent object edges. The step fits a straight line through the individual detected edge points of each search line to determine the left edge of the fuse.

5. Click **OK** to add this step to the inspection.

#### <span id="page-38-0"></span>**Setting a Coordinate System**

Follow these instructions to configure a **Set Coordinate System** step based on the **Find Straight Edge** step you configured.

- 1. In the **Inspection Steps** palette, select the **Locate Features** tab.
- 2. Click the **Set Coordinate System** step. The property page for the step opens.
- 3. In the **Main** tab, enter Coordinate System in the **Step Name** control.
- 4. In the **Settings** tab, select **Horizontal Motion** from the **Mode** control.

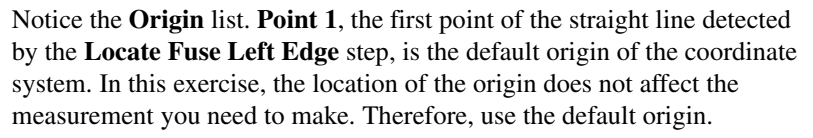

5. Click **OK** to add this step to the inspection.

#### <span id="page-38-1"></span>**Measuring the Separation between Connectors**

Follow these instructions to configure a **Caliper** step that measures the distance between the blade connectors of the fuse.

- 1. In the **Inspection Steps** palette, select the **Measure Features** tab.
- 2. Select the **Caliper** step. The property page for the step opens.
- 3. In the **Main** tab, enter Separation in the **Step Name** control.
- 4. Enable the **Reposition Region of Interest** control.
- 5. Draw an ROI across the blade connectors, as shown in Figure [4-2.](#page-39-1)

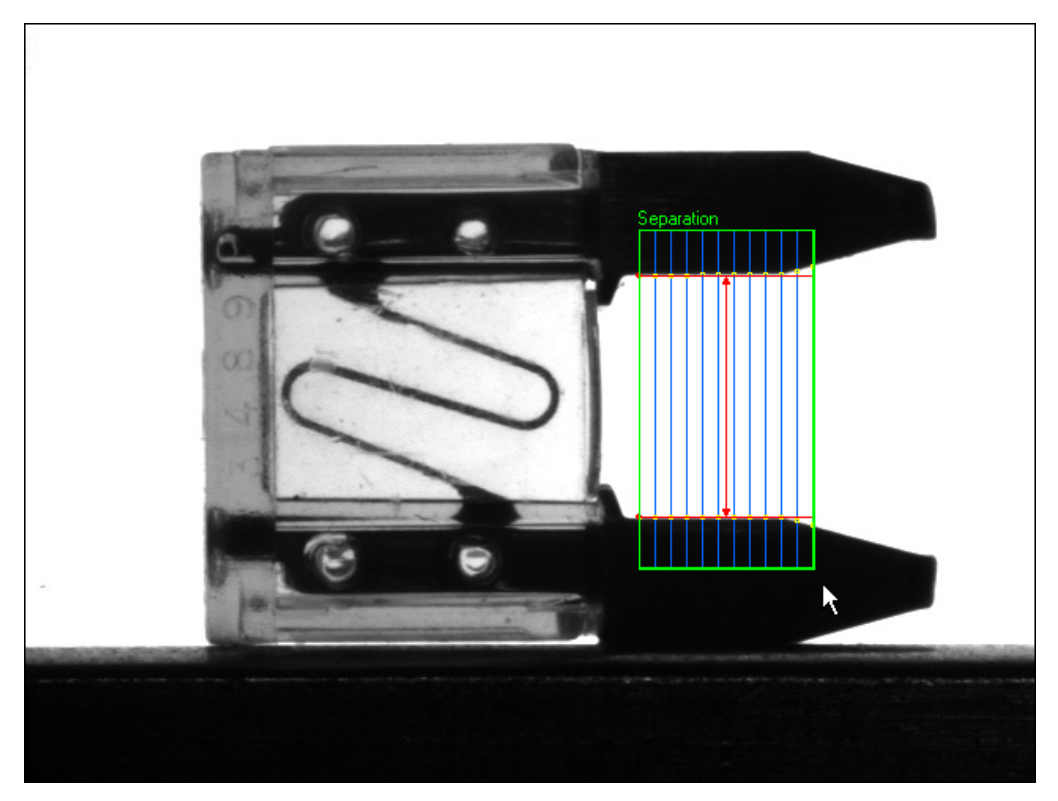

**Figure 4-2.** Measuring the Distance Between Two Edges

<span id="page-39-1"></span>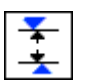

- 6. In the **Settings** tab, select the **Process** named **Vertical Min Caliper** to change the direction and orientation of the caliper search lines.
- 7. In the **Limits** tab, enable the **Minimum Distance (Pixels)** control and set the value to 150. Enable the **Maximum Distance (Pixels)** control and set the value to 160.
- 8. Click **OK** to add this step to the inspection.

# <span id="page-39-0"></span>**Inspecting the Fuse Conductor**

Follow these instructions to configure **Match Pattern** steps that inspect the integrity of the fuse conductor.

- 1. In the **Inspection Steps** palette, select the **Locate Features** tab.
- 2. Click the **Match Pattern** step. The **Select a template in the image** dialog box opens.

3. Draw an ROI around the conductor, as shown in Figure [4-3.](#page-40-0) This region becomes the pattern matching template.

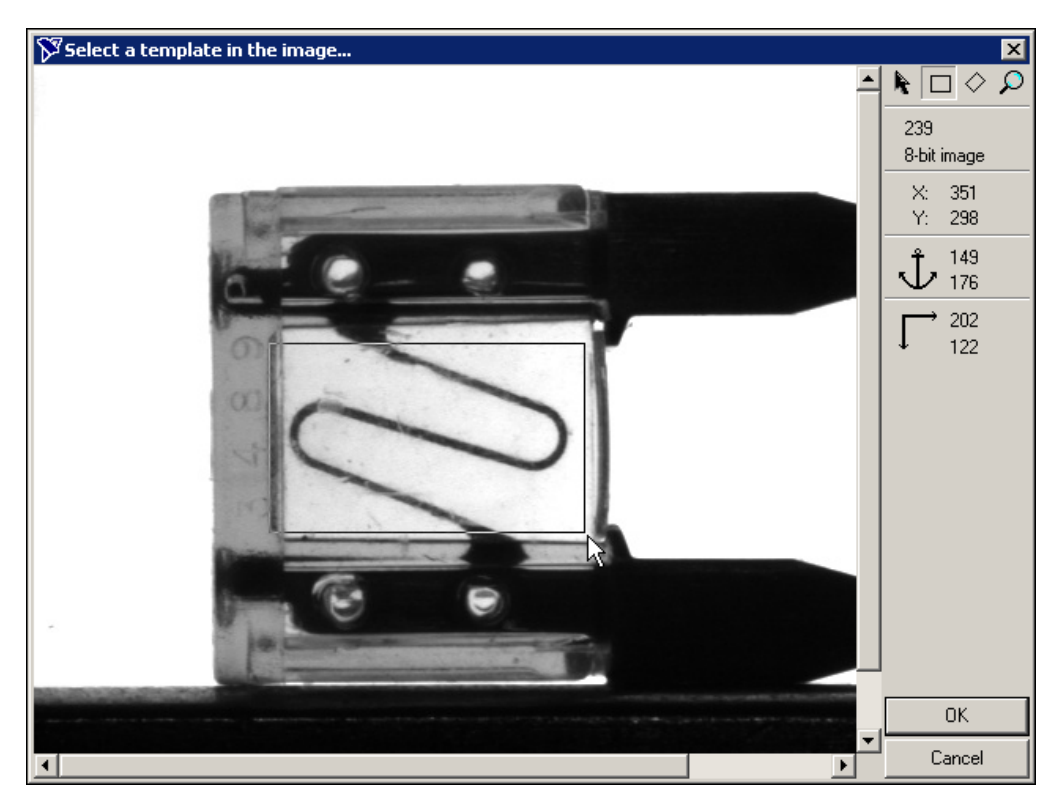

**Figure 4-3.** Creating a Template Pattern

- <span id="page-40-0"></span>4. Click **OK** to accept the template.
- 5. In the **Main** tab, enter Match Conductor 1 in the **Step Name** control.
- 6. Make sure the **Reposition Region of Interest** control is enabled.
- 7. Redraw or decrease the default green ROI so that it surrounds an area slightly larger than the template, as shown in Figur[e 4-4](#page-41-0).

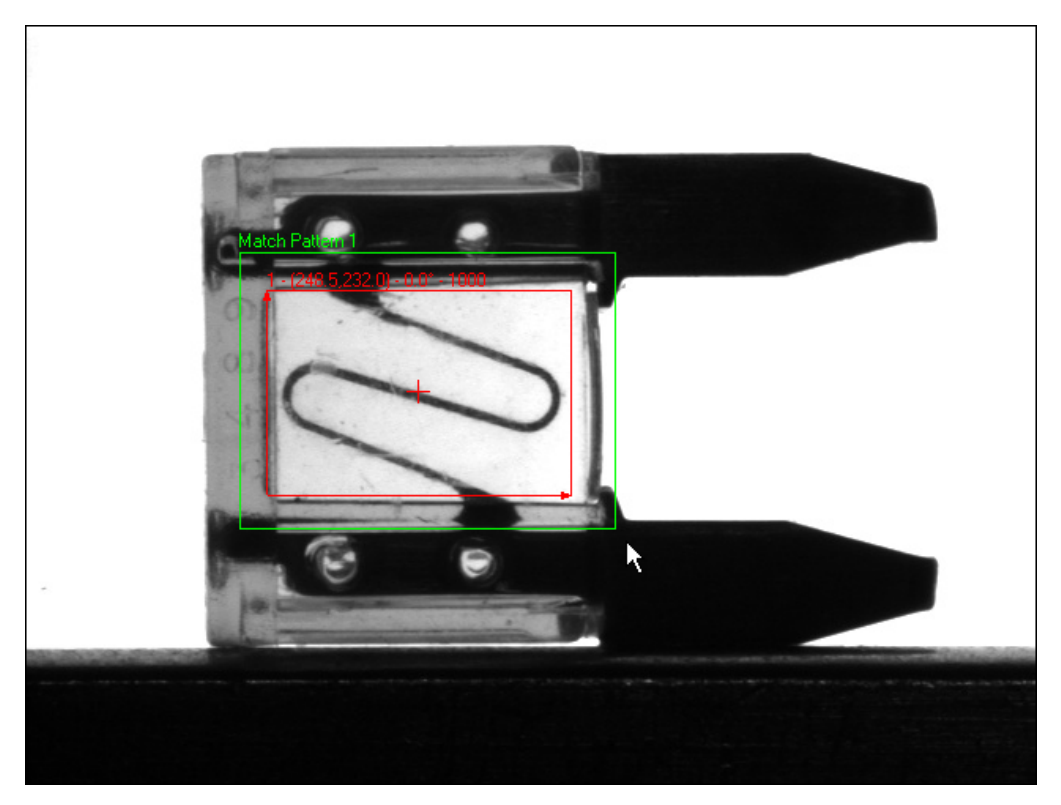

**Figure 4-4.** Limiting the Search Region

- <span id="page-41-0"></span>8. In the **Settings** tab, set **Number of Matches to Find** to **1**.
- 9. Enable the **Search for Rotated Patterns** control.
- 10. Set the **Angle Range +/– (degrees)** control to 10 to enable the step to locate the best match possible within  $\pm 10^{\circ}$  of the learned template angle.
- 11. In the **Limits** tab, enable the **Minimum Number of Matches** control and set the value to **1**.
- 12. Click **OK** to add the step to the inspection.

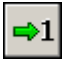

13. Click the **Run Once** button *twice* so that Image 03.jpg becomes the active image.

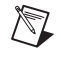

**Note** The name of the active image is displayed in the **Simulate Acquisition** module of the inspection diagram.

A fuse may be inverted when Vision Builder AI acquires an image of the fuse. This inversion causes the conductor to look different than the template, shown in Figur[e 4-5a](#page-42-1). To prevent a good but inverted fuse from failing inspection, you need to learn a pattern matching template for the inverted instances of the conductor as well, shown in Figure [4-5](#page-42-1)b.

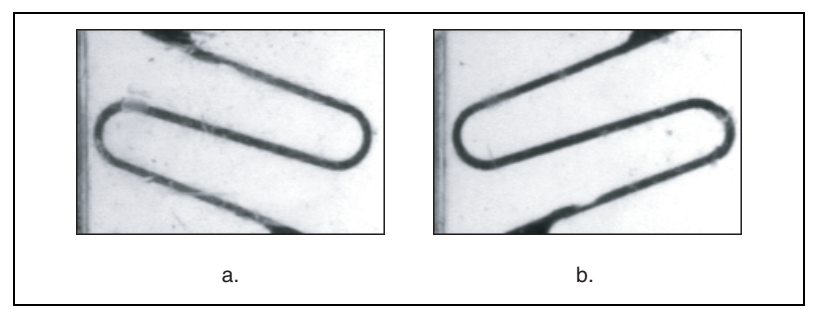

**Figure 4-5.** Valid Templates for the Conductor

- 14. Copy and paste the **Match Conductor 1** step.
- 15. Double-click the copy or click the **Edit Step** button to launch the step property page for editing.
- 16. In the **Main** tab, enter Match Conductor 2 in the **Step Name** control.
- 17. In the **Template** tab, click **Create Template**. A dialog box opens.
- 18. Draw an ROI around the conductor, similar to the region you drew in step 3.
- 19. Click **OK** to learn the inverted template.
- 20. Click **OK** to update the inspection.

## <span id="page-42-0"></span>**Making Logical PASS/FAIL Decisions**

Test the inspection using all of the images in the Tutorial 4 folder. Notice that all of the images fail inspection. The images fail inspection because the **Match Conductor 1** and/or **Match Conductor 2** steps fail, or because the **Separation** step fails.

By default, the **Inspection Status** is the logical AND of the **Step Status** of all the steps in the inspection. Because the conductor under inspection can match only one of the patterns you specified, one of the **Match Pattern** steps always fails, causing the entire inspection to fail.

<span id="page-42-1"></span>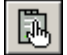

Using the **Decision Making** step, you can create a Boolean result that is based on the results of the previous inspection steps. Vision Builder AI takes this Boolean result into account when determining the **Inspection Status**.

Follow these instructions to configure a **Decision Making** step that causes the inspection to pass when the conductor matches either the template in **Match Conductor 1** or **Match Conductor 2**, and when the **Separation** step passes.

- 1. In the **Inspection Steps** palette, select the **Use Additional Tools** tab.
- 2. Click the **Decision Making** step. The property page opens in the **Main** window.
- 3. Enter Decision Making in the **Step Name** control.
- 4. In the **First Operand** frame, set **Step** to **Separation**. Set **Measure**  to **Step Status**.

**Current Value** displays the value of the measurement based on the current image.

- 5. Make sure **Second Operand** is set to **Constant**, and **Constant** is set to **True**.
- 6. Click **Add** to add this expression to the **Decision** table.
- 7. In the **First Operand** frame, set **Step** to **Match Conductor 1**. Set **Measure** to **Step Status**.
- 8. Make sure **Second Operand** is set to **Constant**, and **Constant** is set to **True**.
- 9. Click **Add** to add this expression to the **Decision** table.

Notice the default binary operator **AND** in the last column of the **Decision** table.

- 10. In the **First Operand** frame, set **Step** to **Match Conductor 2**. Set **Measure** to **Step Status**.
- 11. Make sure **Second Operand** is set to **Constant** and **Constant** is set to **True**.
- 12. In the **Decision** table, click **Add** to add this expression to the **Decision** table.
- 13. Select the second expression, and click **AND/OR** to change the binary operator to **OR**.
- 14. Hold down <Shift>, and select the second and third expressions in the **Decision** table.
- 15. Click **()** to group the expressions.

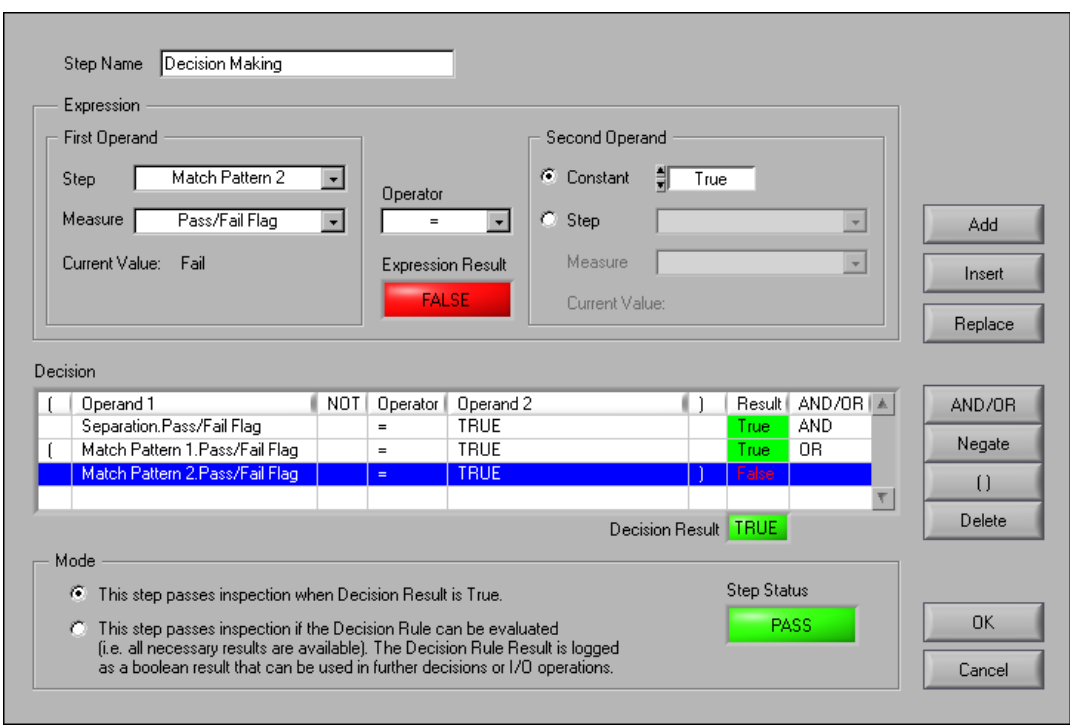

The **Decision Making** property page should look like Figur[e 4-6.](#page-44-1)

**Figure 4-6.** Decision Making Property Page

16. Click **OK** to add the step to the inspection.

## <span id="page-44-1"></span><span id="page-44-0"></span>**Setting Global Decision Making Properties**

Follow these instructions to configure Vision Builder AI to pass the inspection when the **Decision Making** step passes, regardless of the results of individual steps in the inspection.

- 1. Select **Tools»Configure Global Decision Making**. The **Global Decision Making Setup** dialog box opens.
- 2. Select **Inspection equals specified Decision Making Step result**. **Decision Making** is the only **Decision Making Step** in the inspection and, therefore, is the default **Decision Making Step**.
- 3. Click **OK**.

# <span id="page-45-0"></span>**Testing the Inspection**

Test the inspection to make sure it returns the results you expect. Tabl[e 4-1](#page-45-1)  lists the test images, the inspection status to expect for each image, and an explanation of the status.

<span id="page-45-1"></span>

| <b>Image Name</b>     | <b>Inspection Status</b> | <b>Explanation</b>                                                                             |
|-----------------------|--------------------------|------------------------------------------------------------------------------------------------|
| Image $01.jpg$        | <b>PASS</b>              | All steps pass but one<br><b>Match Pattern</b> step.                                           |
| Image $02.\text{ipq}$ | <b>PASS</b>              | All steps pass but one<br><b>Match Pattern step.</b>                                           |
| Image 03.jpg          | <b>PASS</b>              | All steps pass but one<br><b>Match Pattern step.</b>                                           |
| Image $04.jpg$        | <b>PASS</b>              | All steps pass but one<br><b>Match Pattern step.</b>                                           |
| Image $05.jpg$        | <b>PASS</b>              | All steps pass but one<br><b>Match Pattern step.</b>                                           |
| Image $06.jpg$        | <b>FAIL</b>              | The <b>Separation</b> step fails<br>because the blade<br>connectors are too close<br>together. |
| Image $07.$ jpg       | FAII.                    | Both Match Pattern steps<br>fail because the conductor<br>is blown.                            |
| Image 08.jpg          | FAII.                    | Both <b>Match Pattern</b> steps<br>fail because the conductor<br>is melted.                    |

**Table 4-1.** Expected Results for the Gasket Inspection

# <span id="page-46-0"></span>**Saving the Inspection**

Save the example inspection with the following name and description:

- **Inspection Name**—Lesson 4
- **Description**—This inspection measures the distance separating the arms of a fuse and checks the integrity of the fuse filament.

Refer to the *[Saving an Inspection](#page-16-3)* section of Chapte[r 1,](#page-7-2) *[Getting Started in](#page-7-1)  [Vision Builder AI](#page-7-1)*, for more information.

<span id="page-47-0"></span>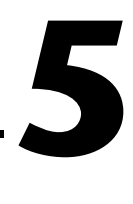

# **Inspecting an Object that Spans Two Image Frames**

This chapter introduces the **Select Image** and **Calculator** steps.

Assume that you need to measure the width of a wide wooden plank with high accuracy. The only cameras available for the application have low pixel resolutions.

To measure the width of a plank, you need to locate its left and right edges. If you were to set up the imaging system so both edges of a plank fit within an available camera's field of view, the resulting image detail would be too low to yield accurate measurements. Because the required image detail exceeds the pixel resolution capability of a single camera, two cameras per plank are needed—one camera to acquire an image of the left edge and one camera to acquire an image of the right edge.

Follow the instructions in this chapter to create an inspection that measures the width of a wooden plank that spans two images.

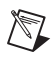

**Note** Launch Vision Builder AI if it is not open. Refer to the *[Opening the Vision Builder](#page-10-2)  [AI Configuration Interface](#page-10-2)* section of Chapter [1](#page-7-2), *[Getting Started in Vision Builder AI](#page-7-1)*, for more information.

## <span id="page-47-1"></span>**Creating a New Inspection**

Select **File»New**. Vision Builder AI loads a new, blank inspection into the **Inspection Diagram** window.

# <span id="page-47-2"></span>**Simulating Image Acquisitions from Two Cameras**

Follow these instructions to configure **Simulate Acquisition** steps that simulate acquiring images of the left and right sections of wooden plank.

- 1. In the **Inspection Steps** palette, select the **Acquire Images** tab.
- 2. Click the **Simulate Acquisition** step. The property page for the step opens.

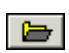

- 3. In the **Step Name** control, enter Acquire Part (Left).
- 4. Click the **Browse** button. The **Select an Image File** dialog box opens.
- 5. Navigate to <Vision Builder AI>\DemoImg\Tutorial 5 Left.
- 6. Select the first image, Image 01.jpg, and click **Open**.
- 7. Make sure the **Cycle Through Folder Images** control is enabled so that Vision Builder AI loads a different simulation image from the folder each time the step is run.
- 8. Click **OK** to add the step to the inspection.

Notice that Image 01.jpg contains a section of a ruler. Later in this lesson, you use the ruler to calculate the real-world width of the part across two images.

- 9. Click the **Simulate Acquisition** step again.
- 10. In the **Step Name** control, enter Acquire Part (Right).
- 11. Click the **Browse** button. The **Select an Image File** dialog box opens.
- 12. Navigate to <Vision Builder AI>\DemoImg\Tutorial 5 Right.
- 13. Select the first image, Image 01.jpg, and click **Open**.
- 14. Make sure the **Cycle Through Folder Images** control is enabled so that Vision Builder AI loads a different simulation image from the folder each time the step is run.
- 15. Click **OK** to add the step to the inspection.

#### <span id="page-48-0"></span>**Calibrating the Image of the Right Edge**

Follow these instructions to configure a **Calibrate Image** step that defines the type of calibration, the calibration parameters, and the real-world unit in which you want to express measurements.

- 1. In the **Inspection Steps** palette, select the **Enhance Images** tab.
- 2. Click the **Calibrate Image** step.
- 3. In the **Step Name** control, enter Calibrate Part (Right).
- 4. Click **New Calibration** to launch the calibration wizard.

For this example, assume that the camera that acquired the inspection images is perpendicular to the image plane and lens distortion is negligible. Based on these assumptions, you can use **Simple Calibration** to calibrate your images. **Simple Calibration** transforms a pixel coordinate to a

real-world coordinate through scaling in the x (horizontal) and y (vertical) directions.

- 5. Double-click **Simple Calibration** to open the **Simple Calibration Setup** dialog box.
- 6. In **Step 1 of 3**, make sure **Pixel Type** is set to **Square** because the camera that acquired the images for this exercise has square pixels.
- 7. Click **Next**.
- 8. In **Step 2 of 3**, carefully click the 38 cm and 42 cm markings on the ruler in the image, as shown in Figur[e 5-1](#page-49-0).

**Tip** You may need to scroll down to see the ruler at the bottom of the image. You may also need to zoom in on the image in order to click more accurately on the markings.

> 9. In the **Correspondence Image - Real World** control, enter 4 for the value, and select **centimeter** for the **Unit**.

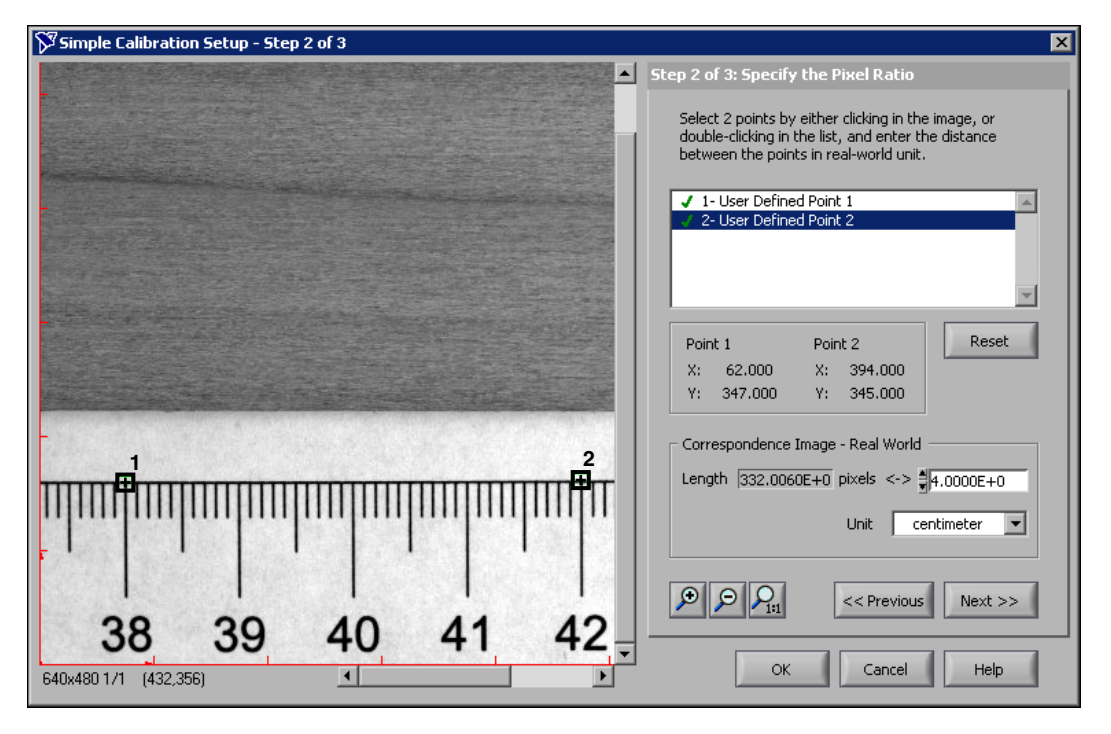

**Figure 5-1.** Defining the Pixel to Real-World Ratio

<span id="page-49-0"></span>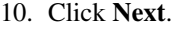

 $\mathbb Q$ 

11. In **Step 3 of 3**, click the 38 cm marking to define it as the origin of the calibration axis. Draw a line horizontally and to the right along the edge of the ruler to define the angle of the calibration axis, as shown in Figur[e 5-2.](#page-50-1)

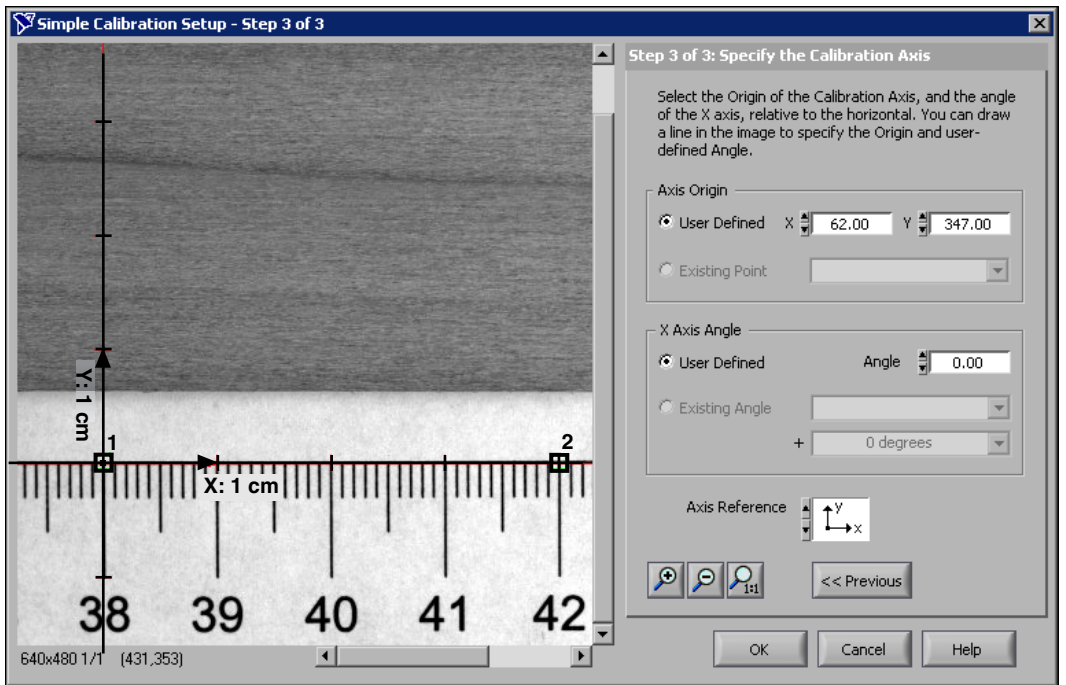

**Figure 5-2.** Defining the Origin and Angle of the Calibration Axis

- 12. Click **OK** to learn the calibration information and exit the calibration wizard. The **Calibration** and **Axis** tabs display information about the learned calibration.
- 13. Click **OK** to add the step to the inspection.

## <span id="page-50-1"></span><span id="page-50-0"></span>**Locating the Right Edge of the Part**

Follow these instructions to configure a **Find Edges** step that locates the right edge of the part.

- 1. In the **Inspection Steps** palette, select the **Locate Features** tab.
- 2. Click the **Find Edges** step. The property page for the step opens.
- 3. In the **Step Name** control, enter Find Right Edge.
- 4. Hold down <Shift> and draw a line across the right edge of the part going from right to left, as shown in Figure [5-3.](#page-51-0)
- 5. In the **Settings** tab, disable the **Auto Setup** control.
- 6. Select **First Edge Only** from the **Look for** list.
- 7. Select **Bright to Dark Only** from the **Edge Polarity** list.

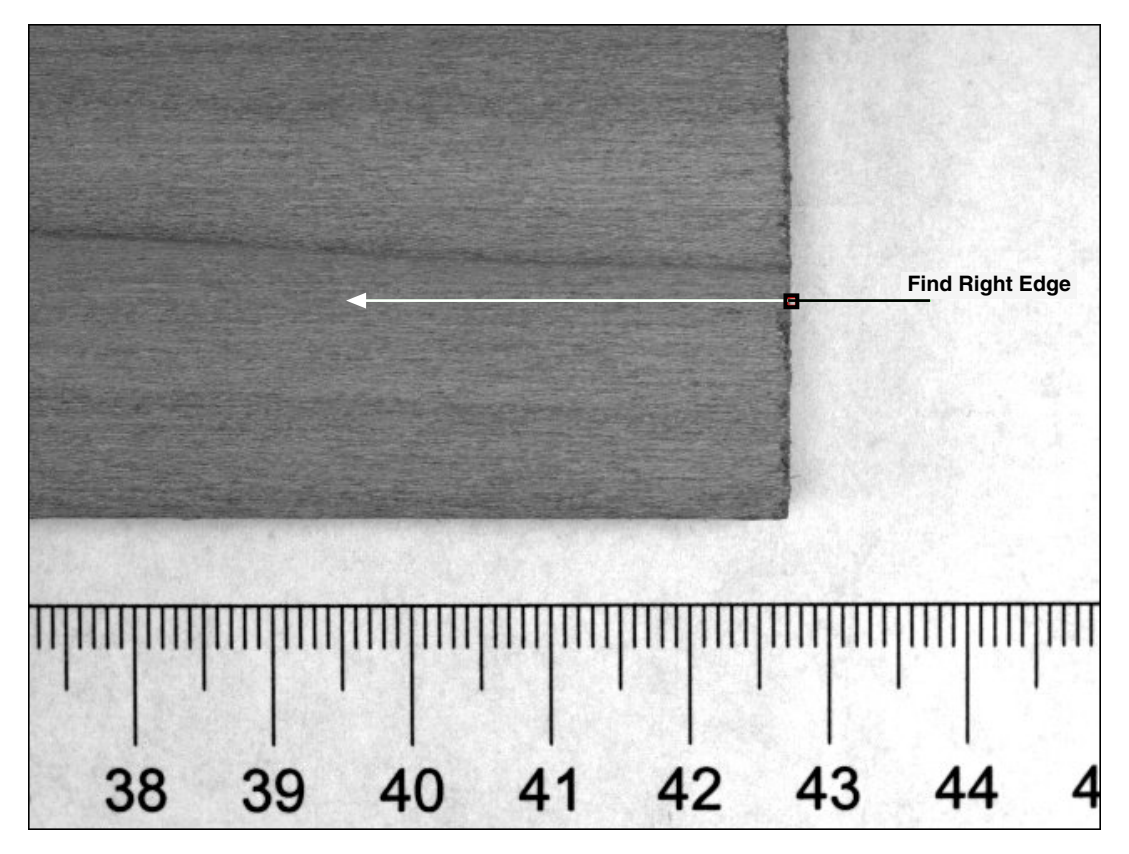

**Figure 5-3.** Finding the Right Edge of the Plank

<span id="page-51-0"></span>Notice the red square on the search line. The step searches along the search line for a sharp transition in pixel intensities, which usually represent an object edge. The red square marks the location of the right edge of the part.

8. Click **OK** to add this step to the inspection.

# <span id="page-52-0"></span>**Switching Images**

Now that you have configured the inspection to locate the right edge of the wooden plank, you need to switch to the image of the left side of the plank. Follow these instructions to configure a **Select Image** step that makes the image of the left side of the plank active for processing.

- 1. In the **Inspection Steps** palette, select the **Acquire Images** tab.
- 2. Click the **Select Image** step. The property page for the step opens.
- 3. In the **Step Name** control, enter Switch to Left Side.
- 4. In the **Image Selection** list, select **Acquire Part (Left)**. The image of the left side of the part appears in the **Main** window.
- 5. Click **OK** to add this step to the inspection.

#### <span id="page-52-1"></span>**Calibrating the Image of the Left Edge**

Follow these instructions to configure a **Calibrate Image** step that defines the type of calibration, the calibration parameters, and the real-world unit in which you want to express measurements.

- 1. In the **Inspection Steps** palette, select the **Enhance Images** tab.
- 2. Click the **Calibrate Image** step.
- 3. In the **Step Name** control, enter Calibrate Part (Left).
- 4. Click **New Calibration** to launch the calibration wizard.

Again, assume that the camera that acquired the inspection images is perpendicular to the image plane and lens distortion is negligible.

- 5. Double-click **Simple Calibration** to open the **Simple Calibration Setup** dialog box.
- 6. In **Step 1 of 3**, make sure **Pixel Type** is set to **Square**.
- 7. Click **Next**.
- 8. In **Step 2 of 3**, carefully click the 1 cm and 5 cm markings on the ruler in the image, as shown in Figure [5-4.](#page-53-0)

**Tip** You may need to scroll down to see the ruler at the bottom of the image. You may also need to zoom in on the image in order to click more accurately on the markings.

> 9. In the **Correspondence Image - Real World** control, enter 4 for the value, and select **centimeter** for the **Unit**.

 $\mathbb Q$ 

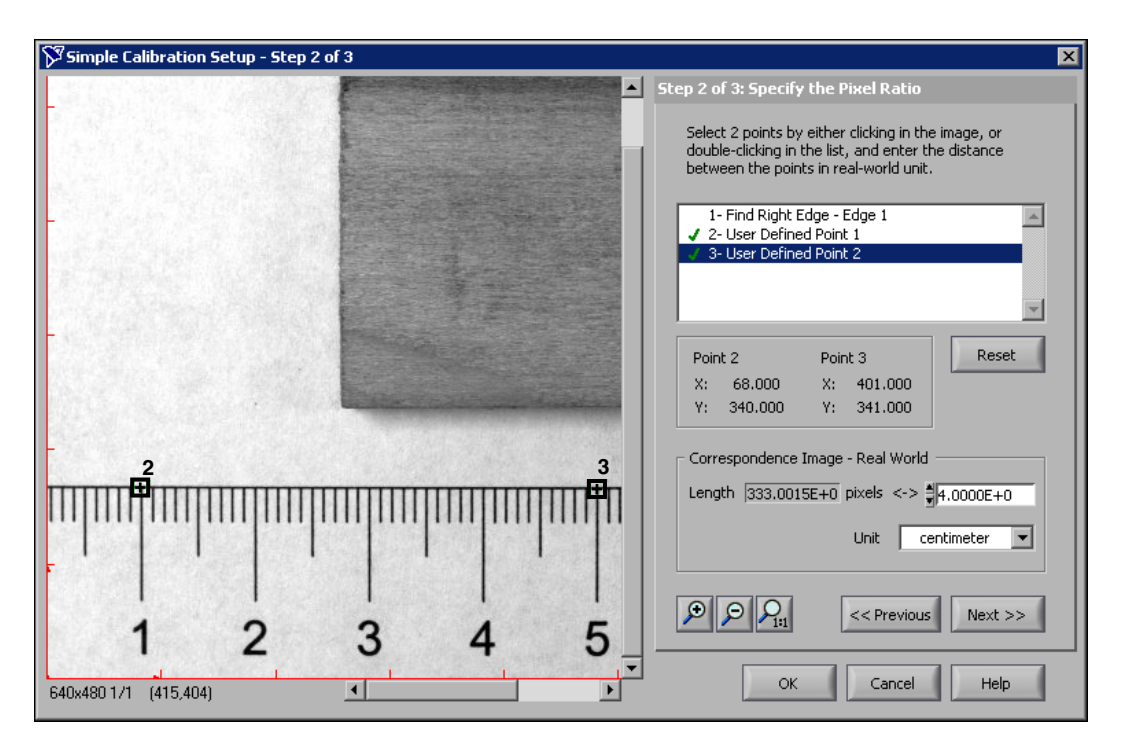

**Figure 5-4.** Defining Pixel to Real-World Ratio

- <span id="page-53-0"></span>10. Click **Next**.
- 11. In **Step 3 of 3**, click the 1 cm marking to define it as the origin of the calibration axis. Draw a line along the edge of the ruler to define the angle of the calibration axis, as shown in Figure [5-5](#page-54-1).

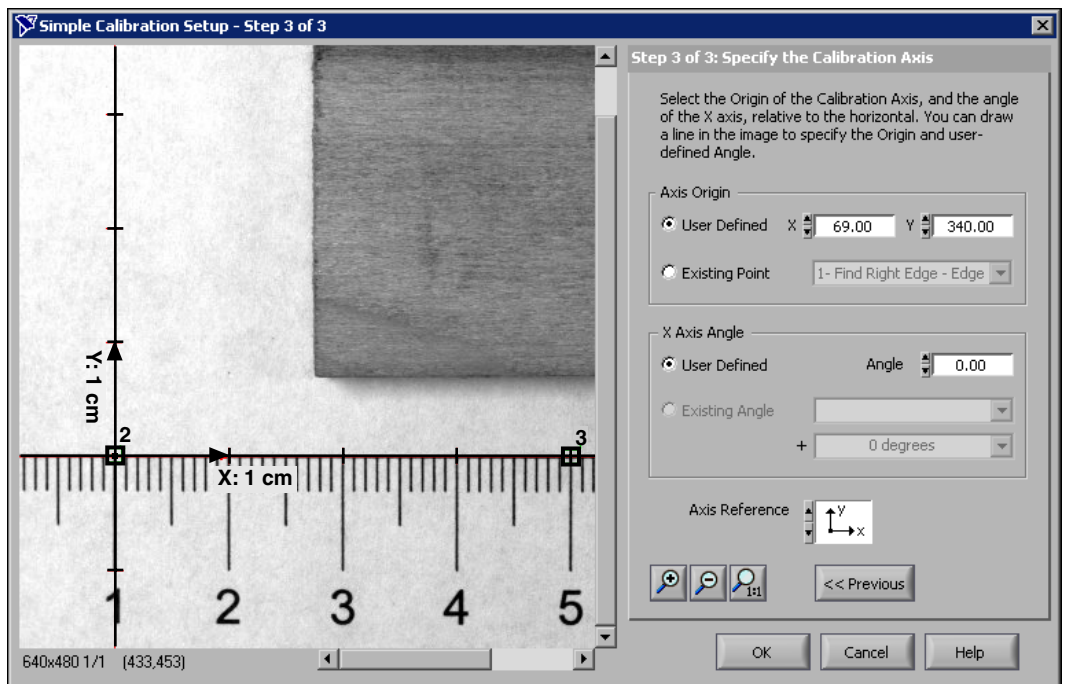

**Figure 5-5.** Defining the Origin and Angle of the Calibration Axis

- 12. Click **OK** to learn the calibration information and exit the calibration wizard. The **Calibration** and **Axis** tabs display information about the learned calibration.
- 13. Click **OK** to add the step to the inspection.

## <span id="page-54-1"></span><span id="page-54-0"></span>**Locating the Left Edge of the Part**

Follow these instructions to configure a **Find Edges** step that locates the left edge of the part.

- 1. In the **Inspection Steps** palette, select the **Locate Features** tab.
- 2. Click the **Find Edges** step. The property page for the step opens.
- 3. In the **Step Name** control, enter Find Left Edge.
- 4. Hold down <Shift> and draw a line across the left edge of the part going from left to right, as shown in Figure [5-6.](#page-55-1)
- 5. In the **Settings** tab, disable the **Auto Setup** control.
- 6. Select **First Edge Only** from the **Look for** list.

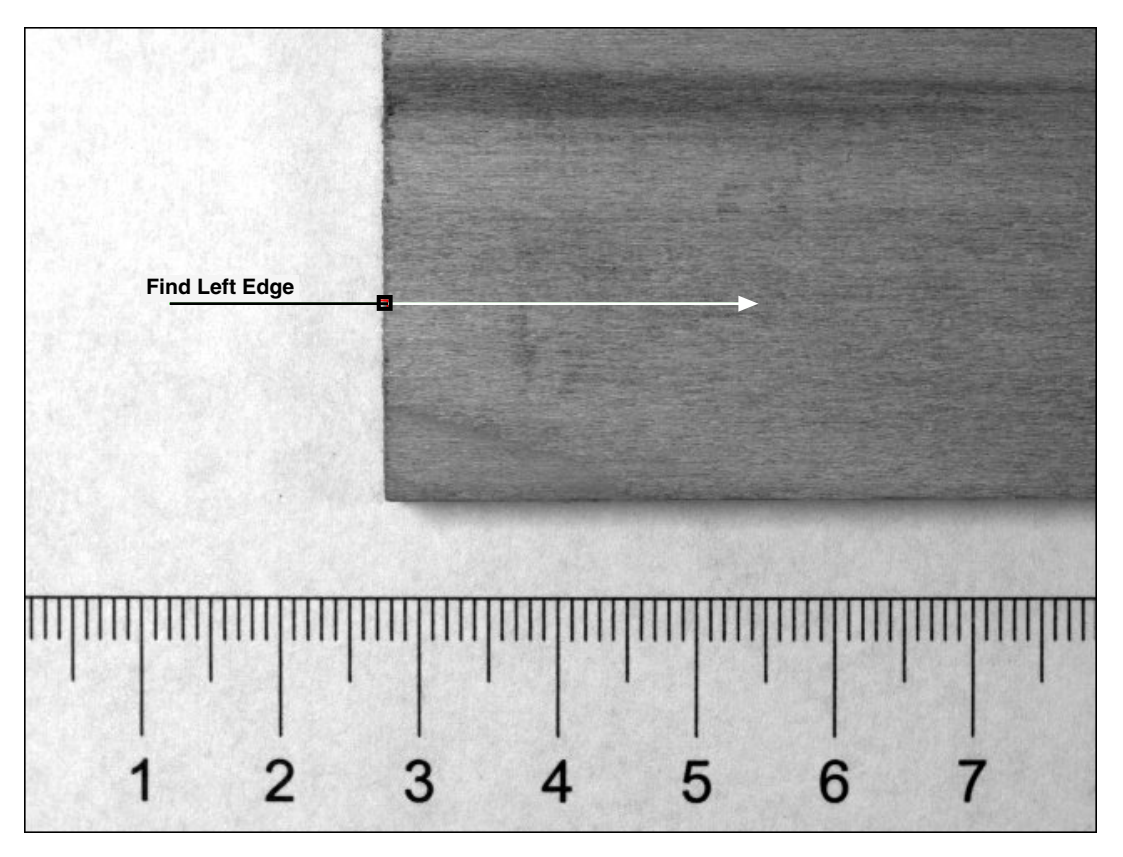

7. Select **Bright to Dark Only** from the **Edge Polarity** list.

**Figure 5-6.** Finding the Left Edge of the Plank

The step searches along the search line and marks the location of the left edge with a blue square.

8. Click **OK** to add this step to the inspection.

### <span id="page-55-1"></span><span id="page-55-0"></span>**Calculating the Width of the Part**

Now that you have located the right edge of the part in one image and the left edge of the part in another image, you need to combine the measurements from those images to determine the width of the part.

<span id="page-56-2"></span>Refer to the following equations as you configure the step.

Right 
$$
(LC) = Right (RC) + (Origin R - Origin L)
$$
 (5-1)

$$
Part \; Width = Right \; (LC) - Left \; (LC) \tag{5-2}
$$

<span id="page-56-1"></span>*where*  $Right (LC) = The x position of the right edge in the calibration$ axis of the left edge.

> $Right (RC)$  = The x position of the right edge in the calibration axis of the right edge.

> *Origin R* = The x position of the origin in the calibration axis.

*Origin L* = The x position of the origin in the calibration axis.

*Left (LC)* = The x position of the left edge in the calibration axis of the left edge.

#### <span id="page-56-0"></span>**Setting Calculator Step Inputs and Outputs**

Follow these instructions to select input measurements from the previous **Calibrate Image** and **Find Straight Edge** steps, and create output results for the calculated values.

- 1. In the **Inspection Steps** palette, select the **Use Additional Tools** tab.
- 2. Click the **Calculator** step. The Calculator Setup Wizard opens.
- 3. Click **Next** to proceed with the wizard.

Notice the **Input Measurements** list. The list contains all of the measurable data from each of the previous steps in the inspection.

- 4. Select the following measurements from the **Input Measurements** list:
	- **Find Right Edge»Edge 1.X Position (Calibrated)**
	- **Find Left Edge»Edge 1.X Position (Calibrated)**
- 5. Click **Next**.
- 6. Click **Add New Output Result**. A new output appears in the **Output Results** list.
- 7. In the **Name** control, enter Part Width. This output will contain the results of Equatio[n 5-2](#page-56-1).
- 8. Make sure **Type** is set to **Numeric**.
- 9. Click **Add New Output Result** again.
- 10. In the **Name** control, enter Right (LC). This output will contain the results of Equatio[n 5-1](#page-56-2).
- 11. Make sure **Type** is set to **Numeric**.
- 12. Click **Finish** to close the Calculator Setup Wizard.

The **Main** window now displays a diagram with the measurement inputs and result outputs you specified in the Calculator Setup Wizard, as shown in Figur[e 5-7](#page-57-0). The diagram also contains a default Boolean result named **Step Result**. You can connect the result of a computation to **Step Result**, which changes the status of the **Calculator** step to the result of the computation. Refer to the *[Making Logical PASS/FAIL Decisions with the](#page-61-0)  [Calculator Step](#page-61-0)* section for more information about **Step Result**.

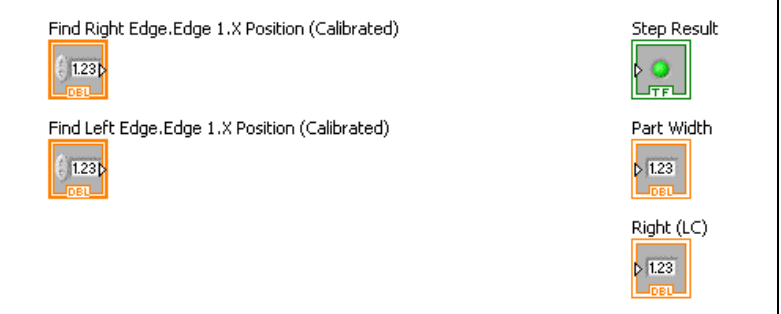

**Figure 5-7.** Calculator Diagram Elements

<span id="page-57-0"></span>Notice that the inputs and outputs are framed with color and have codes at the bottom of their frames. These colors and codes visually group inputs and outputs into their respective *data types*—numerics, Booleans, or strings.

- 13. To simplify references to the input measurements, change the labels of the inputs to match their corresponding variables in Equations [5-1](#page-56-2)  an[d 5-2](#page-56-1), as follows:
	- Triple-click the label of **Find Right Edge 1.XPosition (Calibrated)** to highlight the entire label, and type Right (RC).
	- Triple-click the label of **Find Left Edge 1.XPosition (Calibrated)** to highlight the entire label, and type Left (LC).
- 14. To simplify the process of connecting the diagram elements later in this chapter, arrange the elements into the configuration shown in Figur[e 5-8](#page-58-1) by dragging them to their new positions.

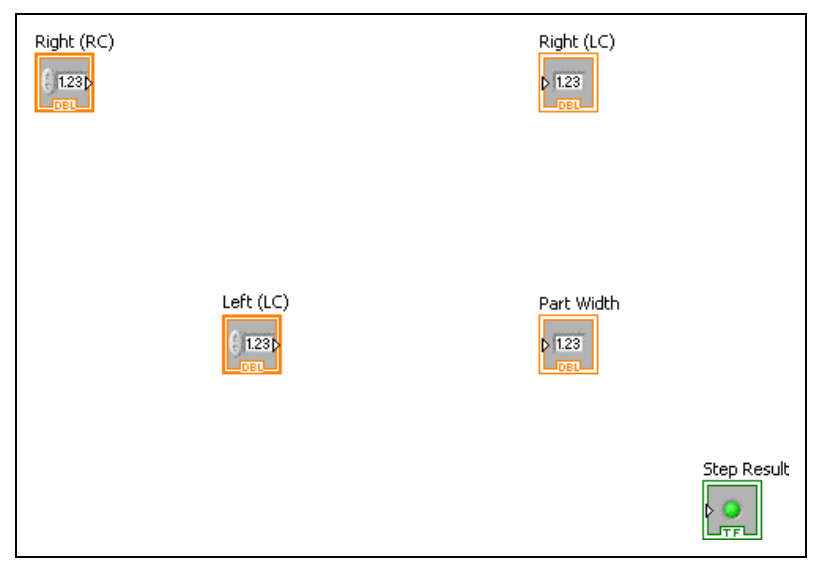

**Figure 5-8.** Arranging Diagram Elements

#### <span id="page-58-1"></span><span id="page-58-0"></span>**Adding Operators and Constants**

Earlier in this chapter, you set calibration axis origins for the right and left sides of the part using **Calibrate Image** steps. These origins are the only elements of Equations [5-1](#page-56-2) and [5-2](#page-56-1) not yet represented in the Calculator diagram: (*Origin R* and *Origin L*).

In step 11 of *[Calibrating the Image of the Right Edge](#page-48-0)*, you set the origin of the right side to the 38 cm marking of the imaged ruler. In step 11 of *[Calibrating the Image of the Left Edge](#page-52-1)*, you set the origin of the left side to the 1 cm marking of the imaged ruler. Therefore,

(*Origin R* – *Origin L*) = 
$$
38 - 1 = 37
$$
.

The distance between the calibration axis origins is a constant value. Add a constant with the value 37 to the Calculator diagram.

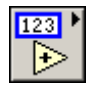

- 1. In the **Functions** palette, click **Numeric**.
- 2. Click the **Num Const** operator. Click inside the Calculator diagram below the **Right (RC)** input measurement to place the numeric constant on the Calculator diagram.
- 3. Double-click the numeric constant and type 37 to set the value of the constant.

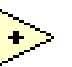

 $\mathbb{W}$ 

4. Click the **Add** operator in the **Functions** palette. Click inside the Calculator diagram to the right of the **Right (RC)** input measurement.

**Tip** Place the **Add** operator close enough to the **Right (RC)** input so that the **Calculator** step automatically connects the two elements with a wire.

- 5. Enable the **Show Help Window** control on the **Main** tab of the **Calculator** step to launch the **Help** window, or click the **Help** button in the Calculator diagram toolbar. When you move your cursor over certain elements within the Calculator diagram, information about that item shows in the **Help** window.
- 6. Place your cursor over the **Add** operator. Notice in the **Help** window that the operator has an **x** input terminal, **y** input terminal, and **x+y** output terminal.

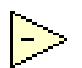

7. Click the **Subtract** operator in the **Functions** palette. Click inside the Calculator diagram to the right of the **Right (LC)** input measurement.

Your Calculator diagram should look similar to the one in Figur[e 5-9](#page-59-0).

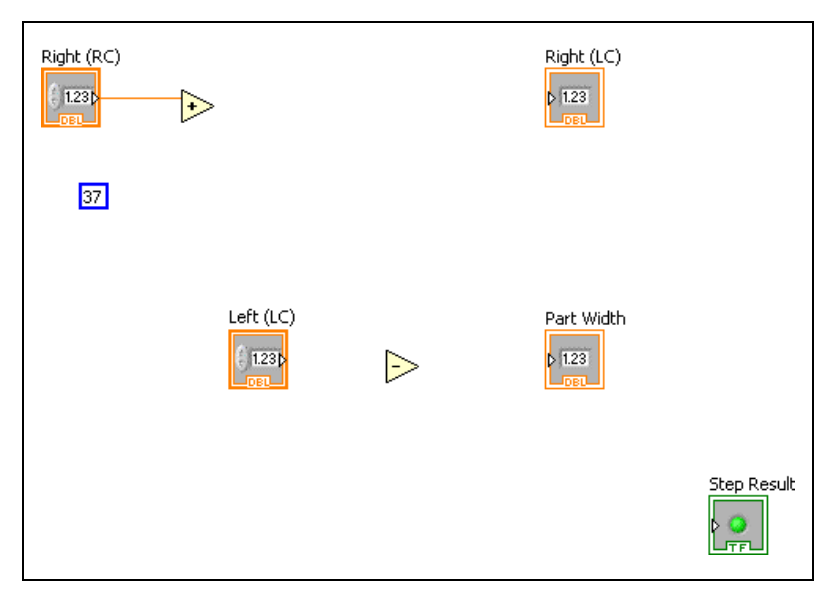

<span id="page-59-0"></span>**Figure 5-9.** Unconnected Diagram Elements

#### <span id="page-60-0"></span>**Connecting the Equation Elements**

Follow these instructions to wire the diagram elements together such that they form Equations [5-1](#page-56-2):  $Right (LC) = Right (RC) + (37)$ .

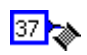

 $\left\langle \mathbb{R}\right\rangle$ 

- 1. Place your cursor on the small, triangular terminal located on the right side of the numeric constant. The cursor changes into a Wiring tool.
- 2. Use the Wiring tool to click the terminal and release the mouse. As you move the cursor across the Calculator diagram, the **Calculator** step draws a wire between the terminal and the Wiring tool as though the wire were unwinding from a spool.
- 3. Without holding down the mouse button, move the cursor to the **y** input terminal of the **Add** operator. The **y** input terminal blinks. Use the Wiring tool to click the **y** input terminal and complete the connection.
- 4. Click the output terminal of the Add operator, and connect it to the input terminal of **Right (LC)**.

**Tip** If you do not terminate a wire correctly, the wire is broken and appears as a dashed black line with a red X in the middle. Click **Remove Broken Wires** in the **Main** tab to remove broken wires.

> Follow these instructions to wire the diagram elements together such that they form Equations [5-2](#page-56-1): *Part Width* =  $Right (LC) - Left (LC)$ .

- 1. Place the cursor on the wire that connects the **Add** operator to **Right (LC)**. The cursor changes into the Wiring tool.
- 2. Click the wire, and connect it to the **x** input terminal of the **Subtract** operator.
- 3. Click the **Left (LC)** output terminal, and connect it to the **y** input terminal of the **Subtract** operator.
- 4. Click the output terminal of the **Subtract** operator, and connect it to the input terminal of **Part Width**.

Your connected Calculator diagram should look similar to Figur[e 5-10](#page-61-1).

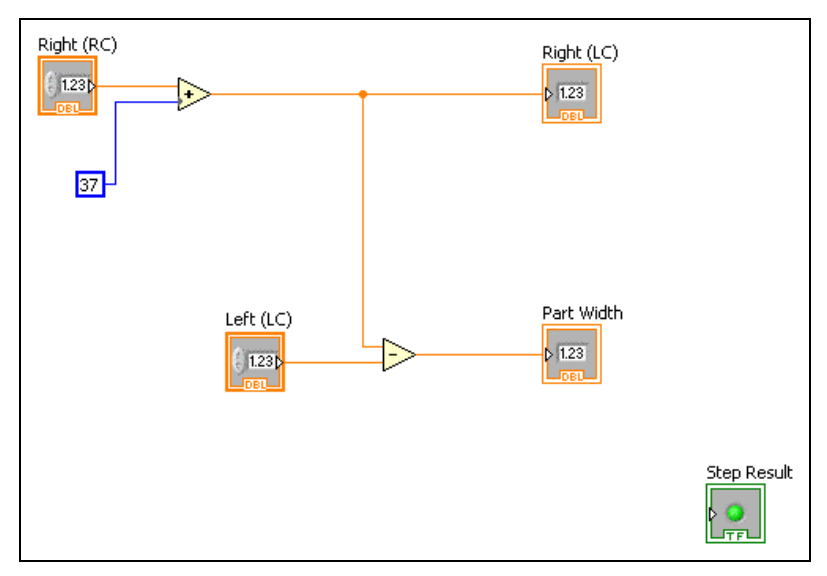

**Figure 5-10.** Connected Elements of Calculator Diagram

- 5. In the **Calculator** step property page, click the **Measurements** tab.
- 6. Click **Compute Results** to see the results of the calculation thus far.

#### <span id="page-61-1"></span><span id="page-61-0"></span>**Making Logical PASS/FAIL Decisions with the Calculator Step**

Now that you have a created a diagram to measure the width of the part, you need a way to verify that the width meets manufacturing specifications. Follow these instructions to add diagram elements that compare the measured width to minimum and maximum width tolerances and decide whether the plank passes inspection.

1. Click the up arrow in the **Functions** palette to return to the main palette.

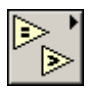

- 2. Select the **Comparison** palette.
- 3. Click the **Less?** operator in the **Comparison** palette. Click inside the Calculator diagram below **Part Width**.
- 4. Connect the wire between **Subtract** and **Part Width** to the **x** input of the **Less?** operator.
- 5. Click the up arrow in the **Functions** palette to return to the main palette.
- 6. Select the **Numeric** palette.
- 7. Click the **Num Const** operator in the **Numeric** palette.
- 8. Click close enough to the **y** input of **Less?** to automatically wire the numeric constant and **y** input together.
- 9. Type 40.5 to set the maximum width a plank can be to pass the inspection.
- 10. Click the up arrow in the **Functions** palette to return to the main palette.
- 11. Select the **Comparison** palette.
- 12. Click the **Greater?** operator. Click inside the Calculator diagram below the **Less?** operator.
- 13. Connect the wire between **Subtract** and **Part Width** to the **x** input of the **Greater?** operator.
- 14. Click the up arrow in the **Functions** palette to return to the main palette.
- 15. Select the **Numeric** palette.
- 16. Click the **Num Const** operator.
- 17. Click close enough to the **y** input of **Greater?** to automatically wire the numeric constant and **y** input together.
- 18. Type 39.5 to set the minimum width a plank can be to pass the inspection.
- 19. Click the up arrow in the **Functions** palette to return to the main palette.
- 20. Select the **Boolean** palette.
- 21. Click the **And** operator. Click close enough to the left side of **Step Result** to wire the two elements together.
- 22. Connect the **Less?** output to the **x** input of **And**.
- 23. Connect the **Greater?** output to the **y** input of **And**.

Your completed Calculator diagram should look similar to Figure [5-11](#page-63-1).

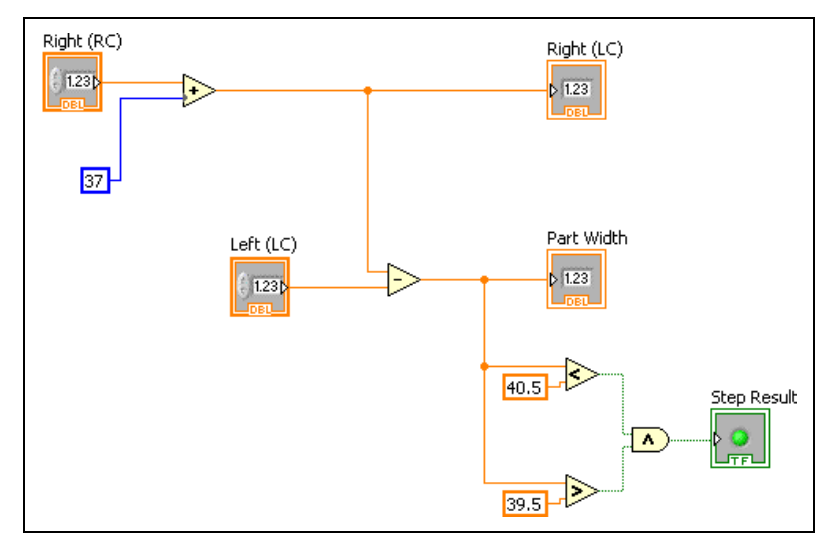

**Figure 5-11.** Calculator Diagram with Decision-Making Abilities

- 24. Enable the checkbox on the **Limits** tab to base the status of the entire inspection on the result of the **Step Result**.
- 25. Click **OK** to add the step to the inspection.

## <span id="page-63-1"></span><span id="page-63-0"></span>**Testing the Inspection**

Test the inspection to make sure it returns the results you expect. Tabl[e 5-1](#page-63-2)  lists the test images, the inspection status to expect for each image, and an explanation of the status.

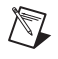

**Note** Results may vary slightly based on the accuracy of the calibration and the edge detection location.

<span id="page-63-2"></span>

| <b>Image Name</b> | <b>Part Width</b>  | <b>Inspection Status</b> |
|-------------------|--------------------|--------------------------|
| Image $01.jpg$    | $40.09 \text{ cm}$ | Pass                     |
| Image $02.jpg$    | $40.12 \text{ cm}$ | Pass                     |
| Image 03.jpg      | 40.34 cm           | Pass                     |

**Table 5-1.** Expected Results for the Plank Inspection

| <b>Image Name</b> | <b>Part Width</b>      | <b>Inspection Status</b> |
|-------------------|------------------------|--------------------------|
| Image 04.jpg      | $39.36$ cm (too short) | Fail                     |
| Image 05.jpg      | $40.97$ cm (too long)  | Fail                     |

**Table 5-1.** Expected Results for the Plank Inspection (Continued)

# <span id="page-64-0"></span>**Saving the Inspection**

Save the example inspection with the following name and description:

- **Inspection Name**—Lesson 5
- **Description**—This inspection measures in real-world units the width of a wooden plank. The right and left edges of the plank were acquired using different cameras because the plank is too wide to fit in one camera's field of view given the required measurement accuracy.

Refer to the *[Saving an Inspection](#page-16-3)* section of Chapte[r 1,](#page-7-2) *[Getting Started in](#page-7-1)  [Vision Builder AI](#page-7-1)*, for more information.

<span id="page-65-1"></span>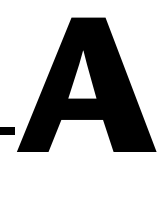

# <span id="page-65-0"></span>**Technical Support and Professional Services**

Visit the following sections of the National Instruments Web site at ni.com for technical support and professional services:

- **Support**—Online technical support resources at ni.com/support include the following:
	- **Self-Help Resources**—For answers and solutions, visit the award-winning National Instruments Web site for software drivers and updates, a searchable KnowledgeBase, product manuals, step-by-step troubleshooting wizards, thousands of example programs, tutorials, application notes, instrument drivers, and so on.
	- **Free Technical Support**—All registered users receive free Basic Service, which includes access to hundreds of Application Engineers worldwide in the NI Developer Exchange at ni.com/exchange. National Instruments Application Engineers make sure every question receives an answer.

For information about other technical support options in your area, go to ni.com/services or contact your local branch at ni.com/contact.

- **Training and Certification**—Visit ni.com/training for self-paced training, eLearning virtual classrooms, interactive CDs, and Certification program information. You also can register for instructor-led, hands-on courses at locations around the world.
- **System Integration—If** you have time constraints, limited in-house technical resources, or other project challenges, National Instruments Alliance Partner members can help. To learn more, call your local If you searched ni.com and could not find the answers you need, contact your local office or NI corporate headquarters. Phone numbers for our worldwide offices are listed at the front of this manual. You also can visit the Worldwide Offices section of ni.com/niglobal to access the branch office Web sites, which provide up-to-date contact information, support phone numbers, email addresses, and current events.

<span id="page-66-0"></span>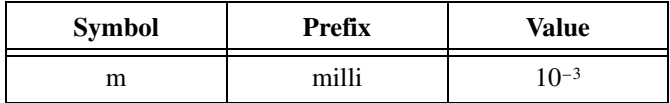

#### **C**

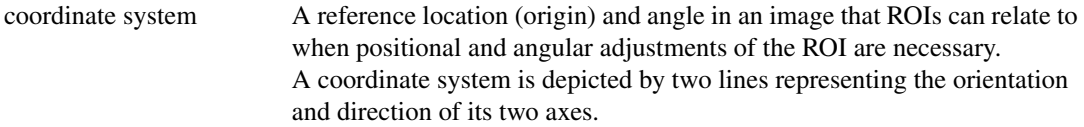

#### **D**

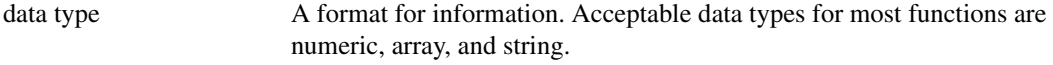

#### **F**

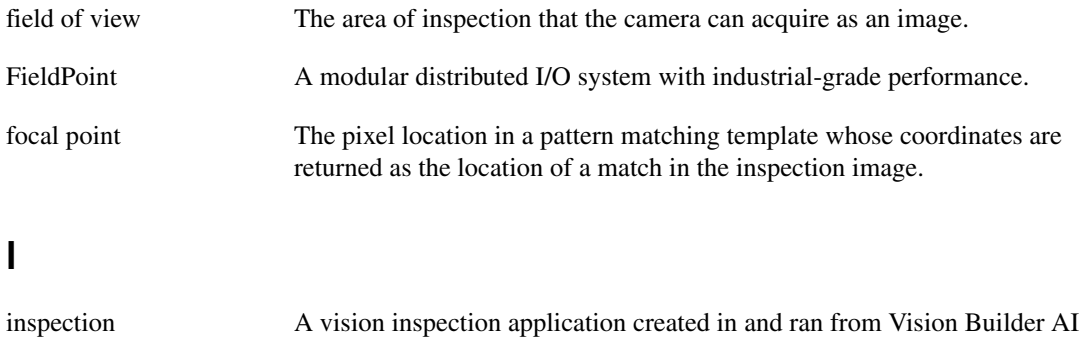

#### that can perform inline or offline visual inspections. intensity The gray-level value of a pixel in a grayscale image.

#### **M**

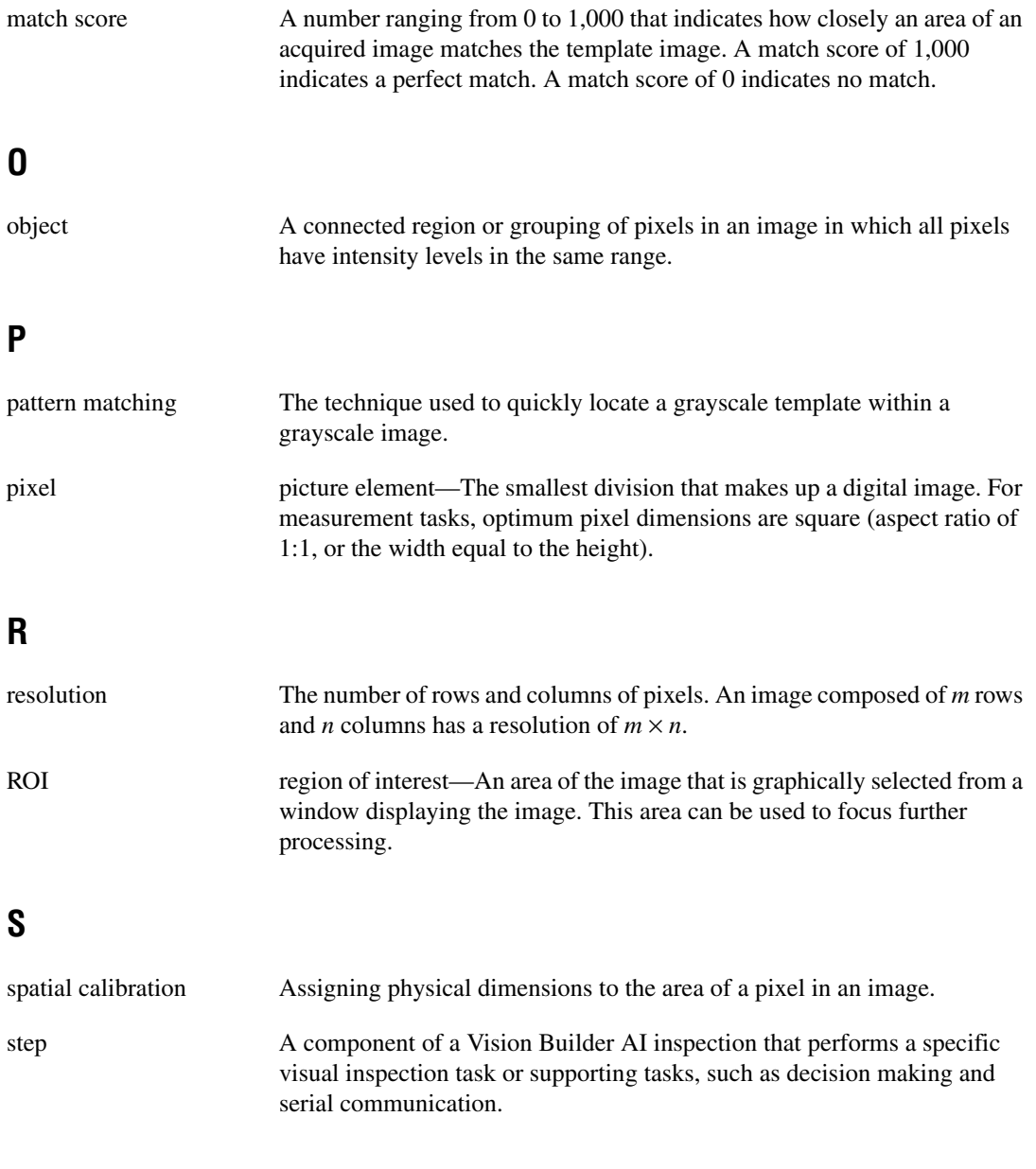

# **T**

template Pattern that you are trying to match in an image using the Match Pattern or Match Color Pattern steps. A template can be a region selected from an image or it can be an entire image.